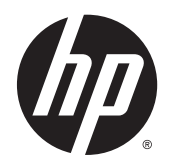

**Instrukcja obsługi** 

© Copyright 2014 Hewlett-Packard Development Company, L.P.

Bluetooth jest znakiem towarowym należącym do jego właściciela i używanym przez firmę Hewlett-Packard Company w ramach licencji. Intel jest znakiem towarowym firmy Intel Corporation w Stanach Zjednoczonych i innych krajach. Microsoft i Windows są zastrzeżonymi w Stanach Zjednoczonych znakami towarowymi firm grupy Microsoft.

Informacje zawarte w niniejszym dokumencie mogą zostać zmienione bez powiadomienia. Jedyne warunki gwarancji na produkty i usługi firmy HP są ujęte w odpowiednich informacjach o gwarancji towarzyszących tym produktom i usługom. Żadne z podanych tu informacji nie powinny być uznawane za jakiekolwiek gwarancje dodatkowe. Firma HP nie ponosi odpowiedzialności za błędy techniczne lub wydawnicze ani pominięcia, jakie mogą wystąpić w tekście.

Wydanie drugie: wrzesień 2014

Wydanie pierwsze, sierpień 2014

Numer katalogowy dokumentu: 791603-242

#### Uwagi dotyczące produktu

Niniejsza instrukcja zawiera opis funkcji występujących w większości modeli. Niektóre z funkcji mogą być niedostępne w danym tablecie.

Nie wszystkie funkcje są dostępne we wszystkich wersjach systemu Windows. Do osiągnięcia pełnej funkcjonalności systemu Windows na tym tablecie może być konieczne zaktualizowanie i/lub oddzielny zakup sprzętu, sterowników i/lub oprogramowania. Szczegółowe informacje na ten temat można znaleźć na stronie <http://www.microsoft.com>.

Aby uzyskać dostęp do najnowszej instrukcji obsługi, przejdź do strony <http://www.hp.com/support>i wybierz kraj. Wybierz opcję Sterowniki i oprogramowanie, a następnie postępuj zgodnie z instrukcjami wyświetlanymi na ekranie.

#### Warunki użytkowania oprogramowania

Instalowanie, kopiowanie lub pobieranie preinstalowanego na tym tablecie oprogramowania bądź używanie go w jakikolwiek inny sposób oznacza zgodę na warunki wynikające z postanowień Umowy Licencyjnej Użytkownika Oprogramowania HP (EULA). Jeżeli użytkownik nie akceptuje warunków licencji, jedynym rozwiązaniem jest zwrócenie całego nieużywanego produktu (sprzętu i oprogramowania) do sprzedawcy w ciągu 14 dni od daty zakupu w celu odzyskania pełnej kwoty wydanej na jego zakup zgodnie z zasadami zwrotu pieniędzy.

W celu uzyskania dodatkowych informacji lub zażądania zwrotu pełnej kwoty wydanej na zakup tabletu należy skontaktować się ze sprzedawcą.

## Uwagi dotyczące bezpieczeństwa

OSTRZEŻENIE! Aby zmniejszyć ryzyko oparzeń lub przegrzania komputera, nie należy umieszczać go bezpośrednio na kolanach ani blokować otworów wentylacyjnych. Należy używać komputera tylko na twardej, płaskiej powierzchni. Nie należy dopuszczać, aby przepływ powietrza został zablokowany przez inną twardą powierzchnię, na przykład przez znajdującą się obok opcjonalną drukarkę, lub miękką powierzchnię, na przykład przez poduszki, koce czy ubranie. Nie należy także dopuszczać, aby pracujący zasilacz prądu przemiennego dotykał skóry lub miękkiej powierzchni, na przykład poduszek, koców czy ubrania. Komputer i zasilacz spełniają ograniczenia dotyczące temperatury powierzchni dostępnych dla użytkownika, zdefiniowane w normie International Standard for Safety of Information Technology Equipment (IEC 60950).

## Ustawienie konfiguracji procesora (tylko wybrane modele)

OSTRZEŻENIE! Wybrane modele tabletów są skonfigurowane z procesorem Intel® Atom™ Z3736F oraz systemem operacyjnym Windows®. Nie zmieniaj ustawienia konfiguracji procesora w pliku msconfig.exe z 4 lub 2 procesorów na 1 procesor. Jeśli tak zrobisz, tablet nie uruchomi się ponownie. W celu przywrócenia oryginalnych ustawień konieczne będzie przywrócenie ustawień fabrycznych.

# Spis treści

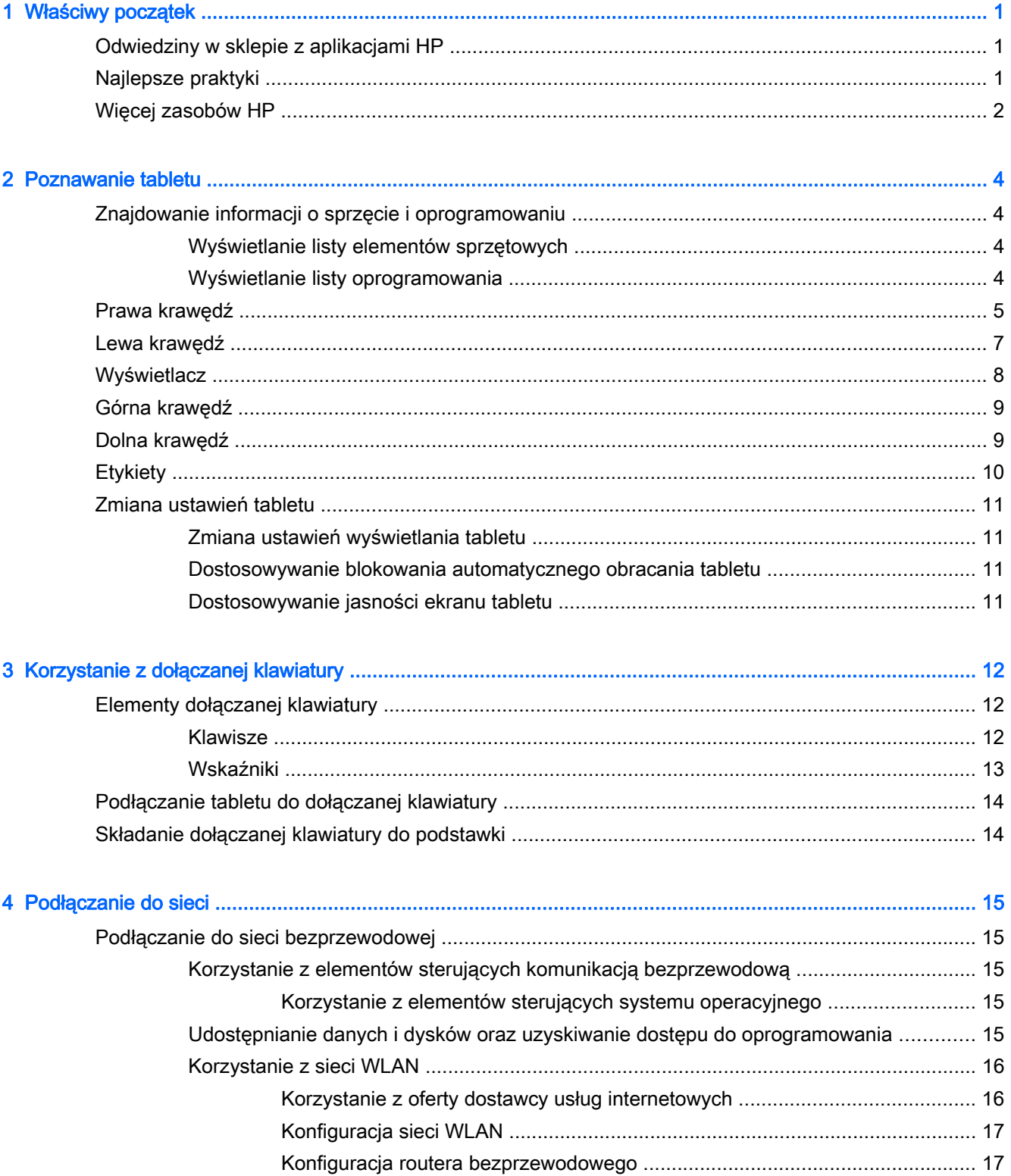

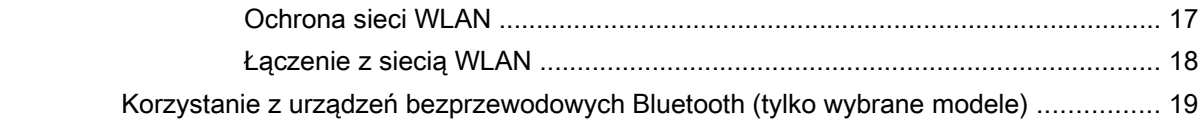

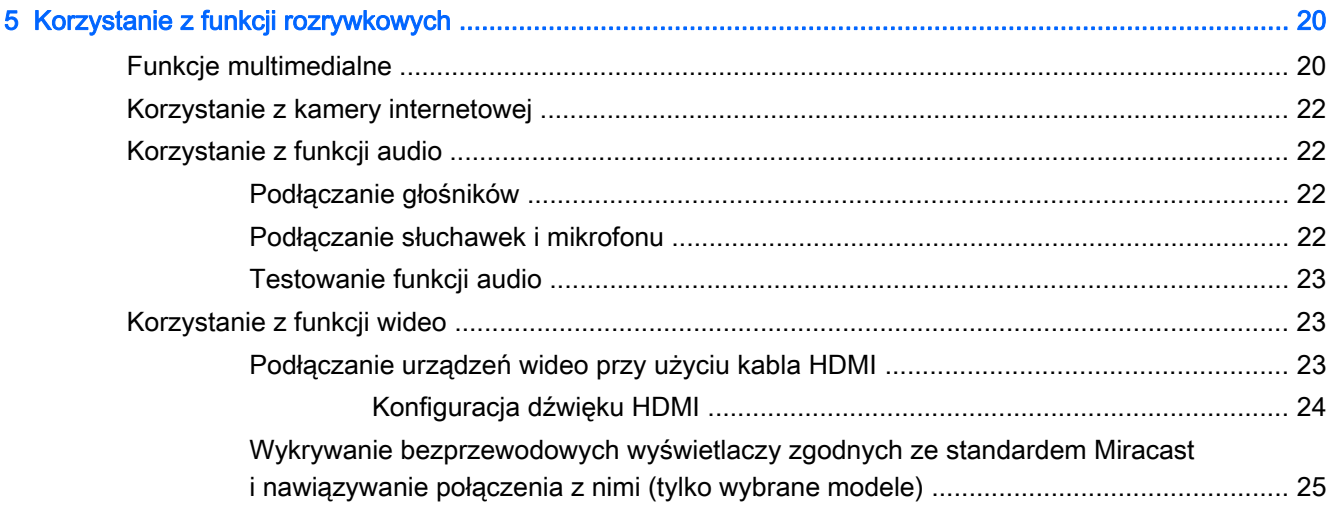

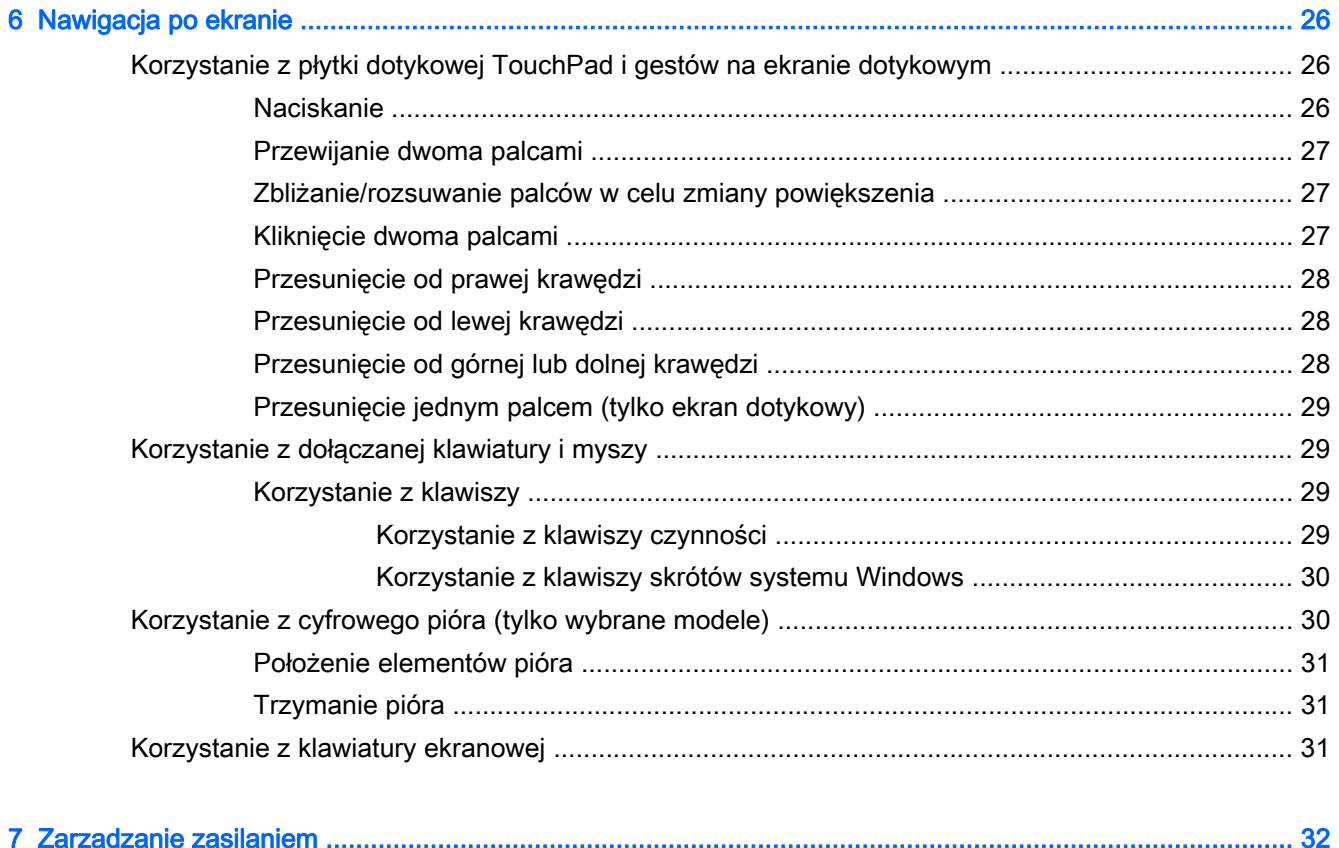

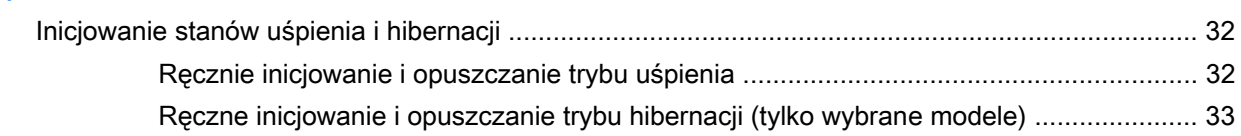

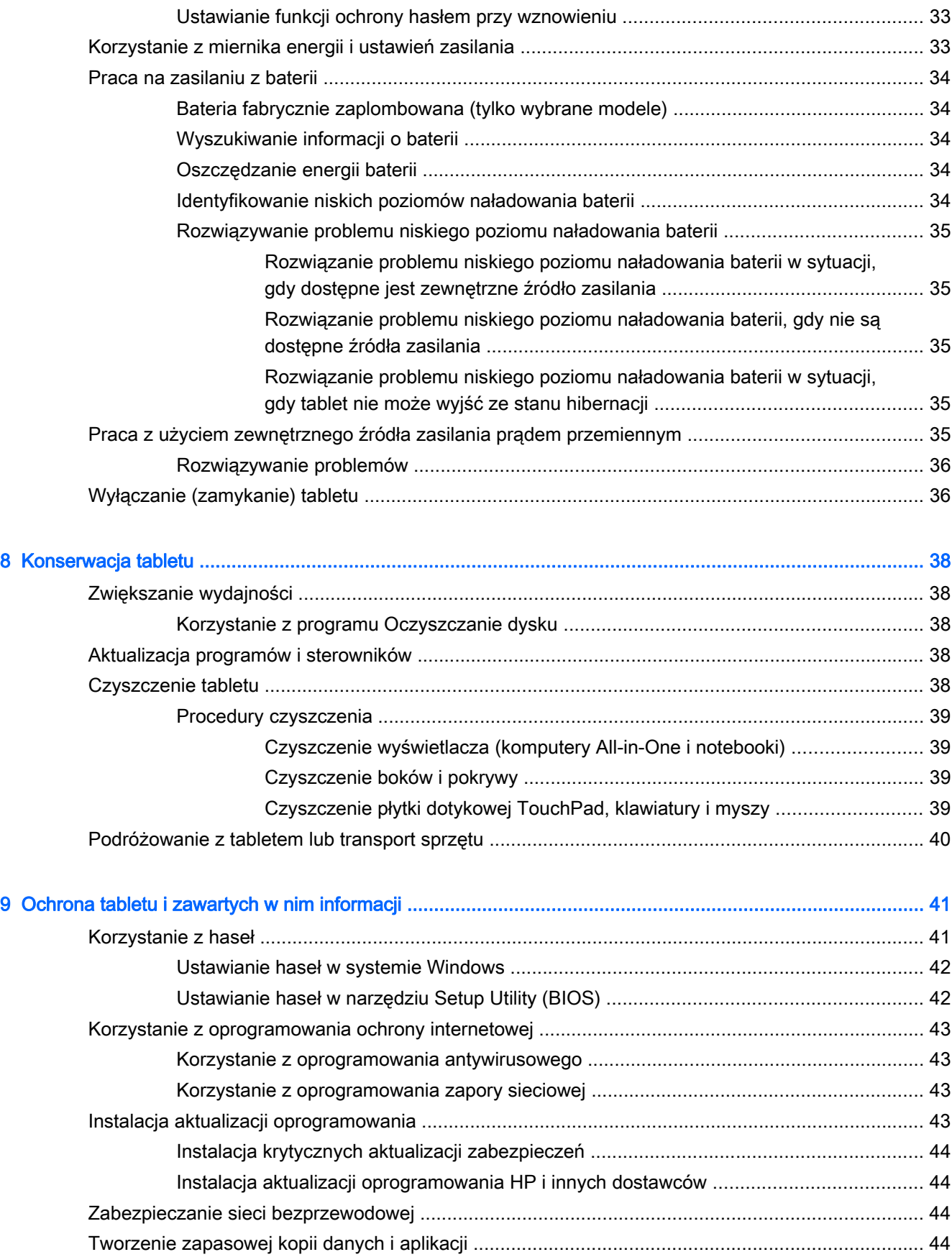

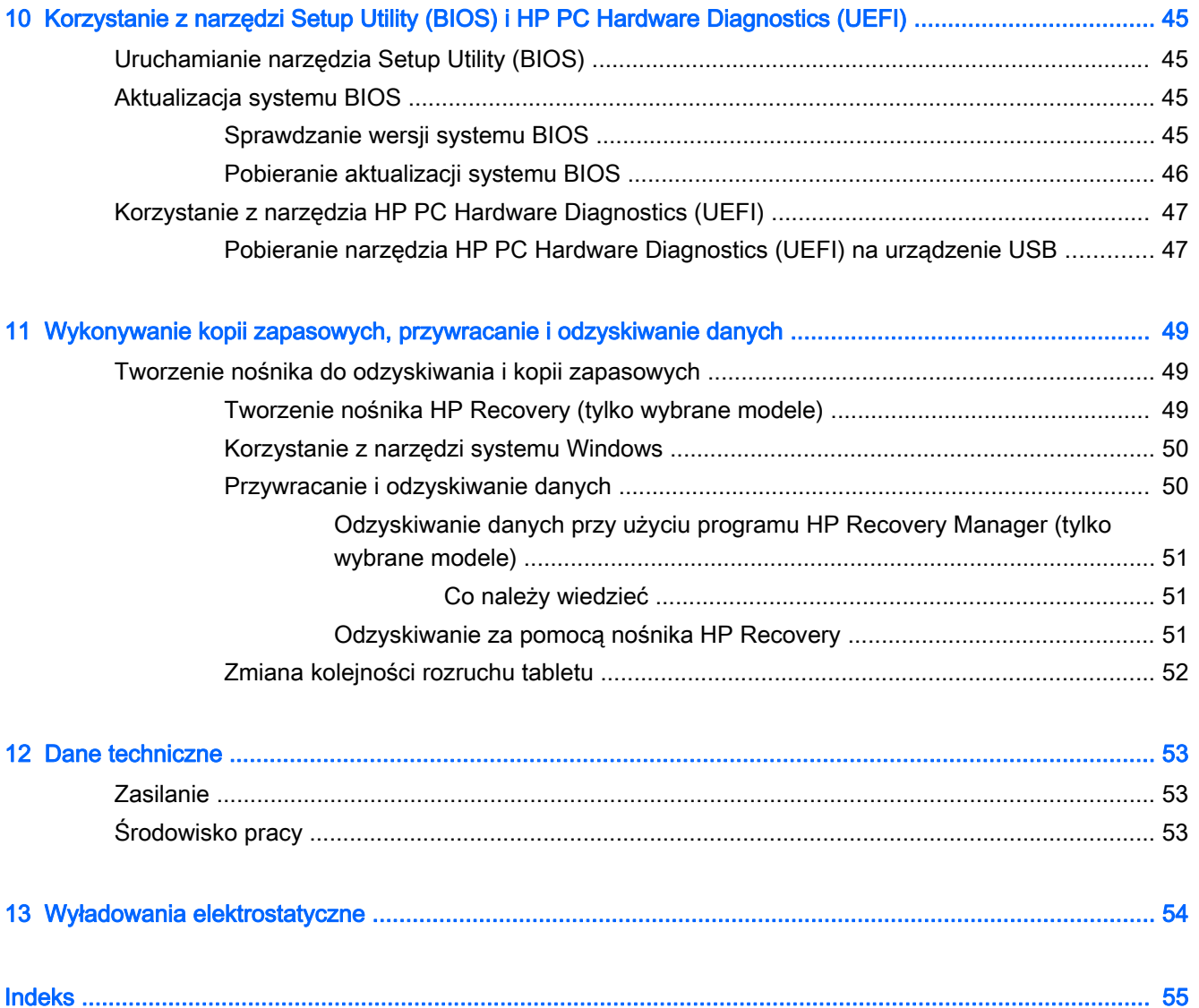

# <span id="page-10-0"></span>1 Właściwy początek

Ten tablet to zaawansowane narzędzie zaprojektowane z myślą o podniesieniu jakości pracy i rozrywki. Przeczytaj ten rozdział, aby poznać najlepsze praktyki stosowane po zakończeniu konfiguracji tabletu i jego ciekawe możliwości, a także dowiedzieć się, skąd można uzyskać dodatkowe zasoby HP.

# Odwiedziny w sklepie z aplikacjami HP

Sklep z aplikacjami HP oferuje szeroki wybór popularnych gier, aplikacji rozrywkowych, muzycznych, narzędziowych i aplikacji HP, które można pobrać na ekran startowy. Asortyment sklepu jest regularnie aktualizowany i zawiera treści dla określonych regionów oraz oferty dla określonych krajów. Należy regularnie sprawdzać sklep z aplikacjami HP pod kątem nowych i aktualizowanych funkcji.

WAŻNE: Aby uzyskać dostęp do sklepu z aplikacjami HP, potrzebne jest połączenie z Internetem.

**EX UWAGA:** Opcja HP picks jest dostępna tylko w niektórych krajach.

Aby wyświetlić i pobrać aplikację:

- 1. Na ekranie startowym wybierz aplikację Sklep.
- 2. Wybierz opcję HP picks, aby wyświetlić wszystkie dostępne aplikacje.
- 3. Wybierz aplikację, którą chcesz pobrać, a następnie postępuj zgodnie z instrukcjami wyświetlanymi na ekranie. Po ukończeniu pobierania aplikacja pojawi się na ekranie Wszystkie aplikacje.

## Najlepsze praktyki

Aby najlepiej wykorzystać swój zakup, warto wykonać następujące czynności po skonfigurowaniu i zarejestrowaniu tabletu:

- Utwórz kopię zapasową dysku twardego przez utworzenie dysków odzyskiwania lub dysku flash odzyskiwania. Zobacz część [Wykonywanie kopii zapasowych, przywracanie i odzyskiwanie](#page-58-0) [danych na stronie 49.](#page-58-0)
- Podłącz tablet do sieci przewodowej lub bezprzewodowej, jeśli nie jest jeszcze do niej podłączony. Więcej informacji znajdziesz w rozdziale [Podłączanie do sieci na stronie 15.](#page-24-0)
- Zapoznaj się z elementami sprzętowymi i oprogramowaniem tabletu. Więcej informacji na ten temat znajduje się w rozdziałach [Poznawanie tabletu na stronie 4](#page-13-0) i [Korzystanie z funkcji](#page-29-0) [rozrywkowych na stronie 20](#page-29-0).
- Zaktualizuj lub kup oprogramowanie antywirusowe. Zobacz [Korzystanie z oprogramowania](#page-52-0) [antywirusowego na stronie 43](#page-52-0).

# <span id="page-11-0"></span>Więcej zasobów HP

Aby znaleźć szczegółowe informacje o produkcie, porady dotyczące obsługi itd., skorzystaj z tej tabeli.

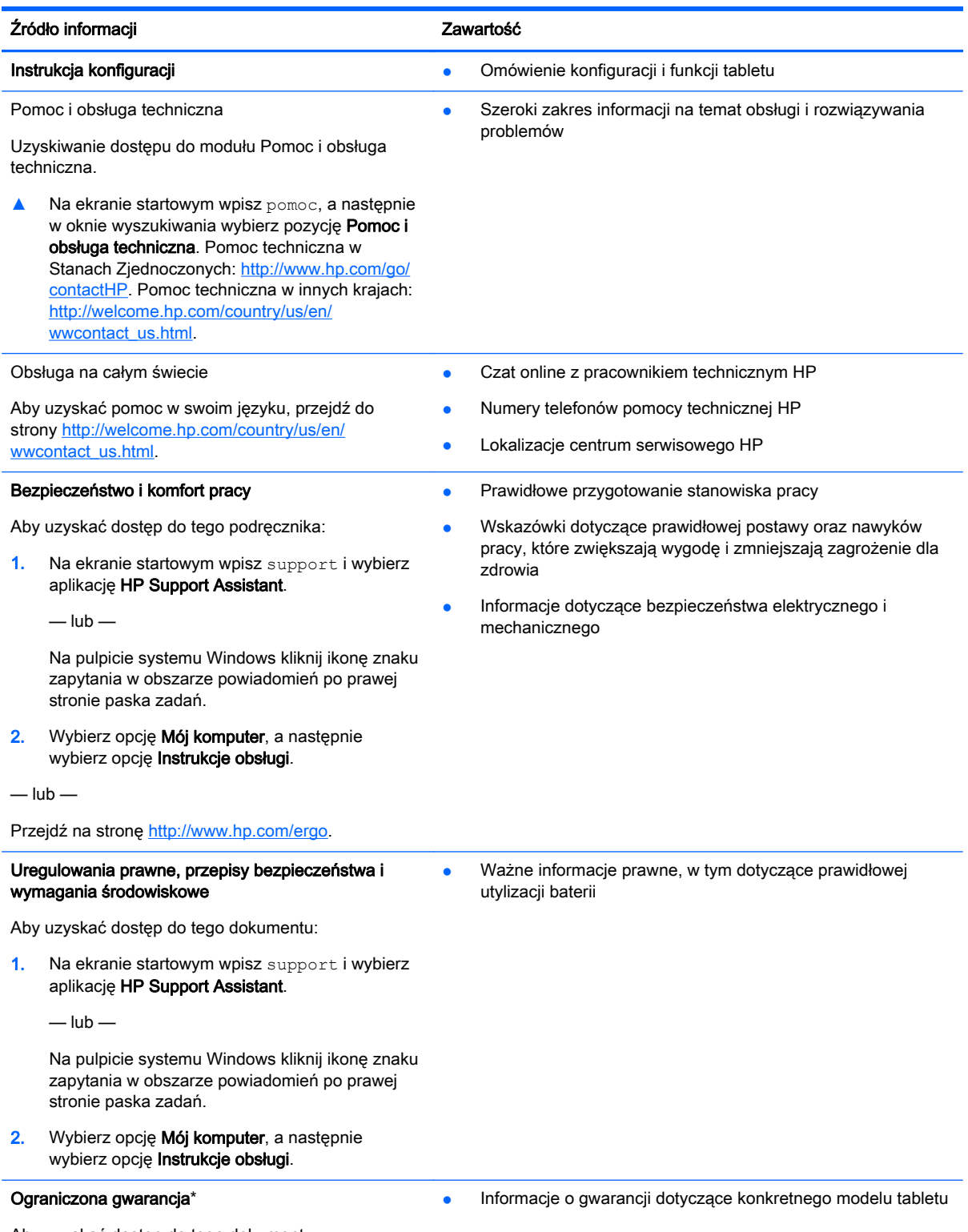

Aby uzyskać dostęp do tego dokumentu:

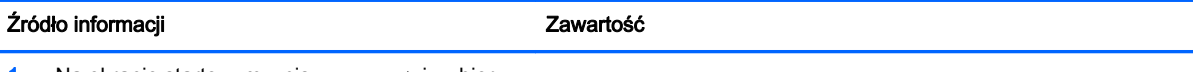

1. Na ekranie startowym wpisz support i wybierz aplikację HP Support Assistant.

 $-\mathsf{lub}$  —

Na pulpicie systemu Windows kliknij ikonę znaku zapytania w obszarze powiadomień po prawej stronie paska zadań.

2. Wybierz opcję Mój komputer, a następnie wybierz opcję Gwarancja i serwis.

 $-\mathsf{lub}$  —

Przejdź na stronę [http://www.hp.com/go/](http://www.hp.com/go/orderdocuments) [orderdocuments.](http://www.hp.com/go/orderdocuments)

Wraz z instrukcjami obsługi w tablecie i/lub na płycie CD/DVD dołączonej do urządzenia znajduje się Ograniczona gwarancja HP na ten produkt. W niektórych krajach lub regionach Ograniczona gwarancja HP może być dostarczana w postaci papierowej. Tam, gdzie gwarancja nie jest dołączona w postaci papierowej, można zamówić wydruk na stronie <http://www.hp.com/go/orderdocuments>lub pisząc na adres:

- Ameryka Północna: Hewlett-Packard, MS POD, 11311 Chinden Blvd, Boise, ID 83714, USA
- Europa, Bliski Wschód, Afryka: Hewlett-Packard, POD, Via G. Di Vittorio, 9, 20063, Cernusco s/Naviglio (MI), Włochy
- Azja i Pacyfik: Hewlett-Packard, POD, P.O. Box 200, Alexandra Post Office, Singapore 911507

Podczas zamawiania papierowej kopii gwarancji należy podać numer produktu, okres gwarancji (znajdujący się na etykiecie z numerem seryjnym), nazwisko/nazwę oraz adres.

WAŻNE: NIE należy zwracać produktu HP na powyższy adres. Pomoc techniczną w Stanach Zjednoczonych można uzyskać pod adresem<http://www.hp.com/go/contactHP>. Pomoc techniczną na całym świecie można uzyskać pod adresem http://welcome.hp.com/country/us/en/wwcontact\_us.html

# <span id="page-13-0"></span>2 Poznawanie tabletu

# Znajdowanie informacji o sprzęcie i oprogramowaniu

### Wyświetlanie listy elementów sprzętowych

Aby wyświetlić listę elementów sprzętowych tabletu:

1. Na ekranie startowym wpisz panel sterowania, a następnie wybierz pozycję Panel sterowania.

 $-\mathsf{lub}$  —

Na pulpicie systemu Windows kliknij prawym przyciskiem myszy przycisk Start, a następnie wybierz pozycję Panel sterowania.

2. Wybierz kolejno opcje System i zabezpieczenia oraz System, a następnie kliknij opcję Menedżer urządzeń w lewej kolumnie.

Zostanie wyświetlona lista wszystkich urządzeń zainstalowanych w tablecie.

Informacje na temat składników sprzętowych systemu oraz numer wersji systemu BIOS można uzyskać po naciśnięciu kombinacji klawiszy fn+esc (tylko wybrane modele).

### Wyświetlanie listy oprogramowania

Aby wyświetlić listę oprogramowania zainstalowanego na tablecie:

**▲** Na ekranie startowym kliknij strzałkę w dół w lewym dolnym rogu ekranu.

 $-\mathsf{lub}$  —

Na pulpicie systemu Windows kliknij prawym przyciskiem myszy przycisk Start, a następnie wybierz pozycję Programy i funkcje.

# <span id="page-14-0"></span>Prawa krawędź

**UWAGA:** Należy korzystać z ilustracji, która odpowiada danemu tabletowi.

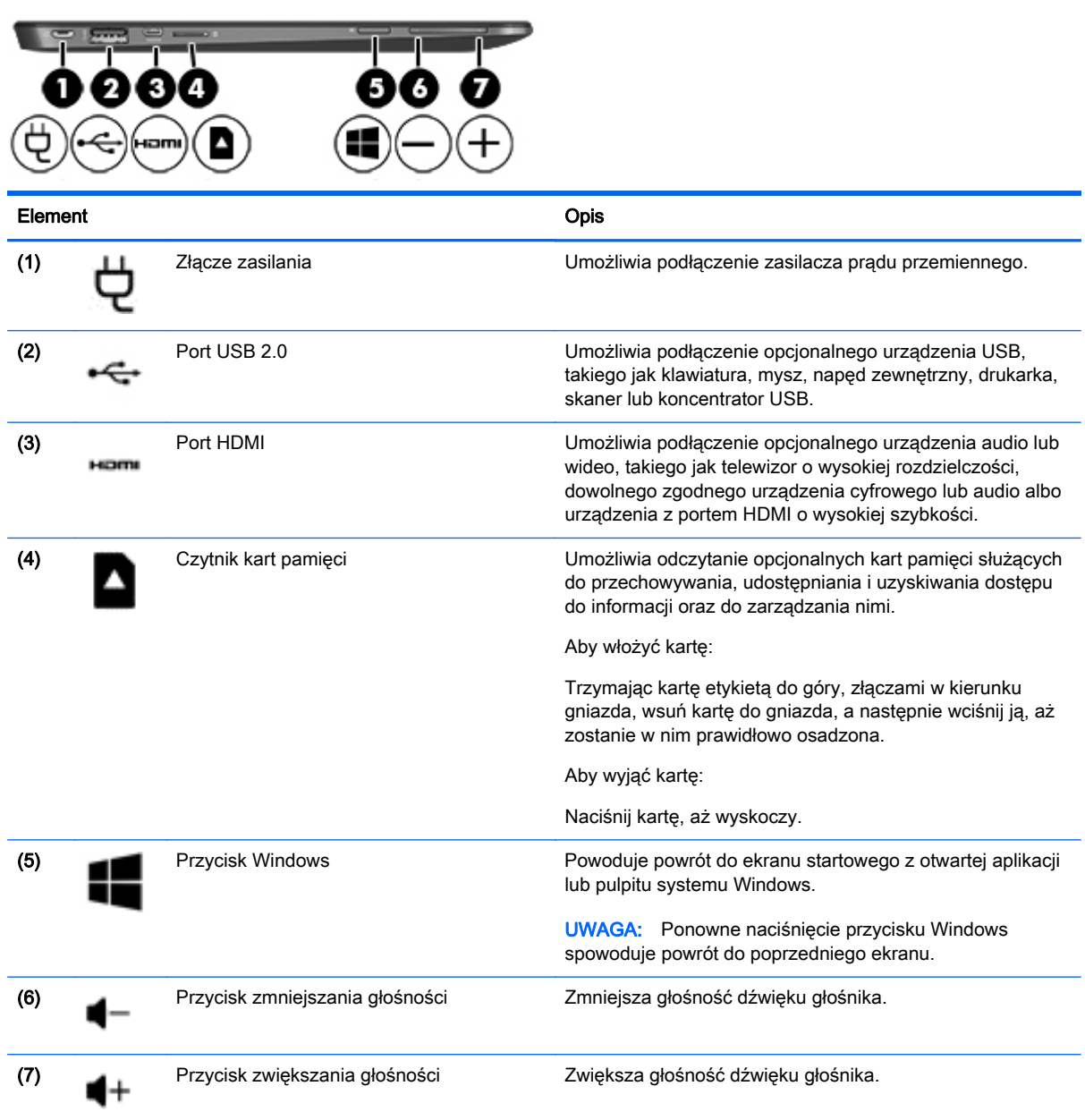

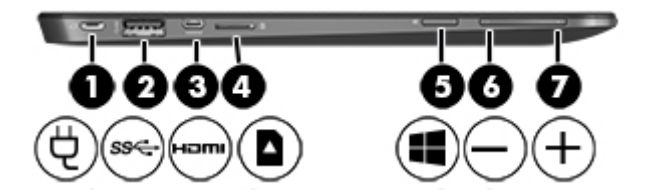

<span id="page-15-0"></span>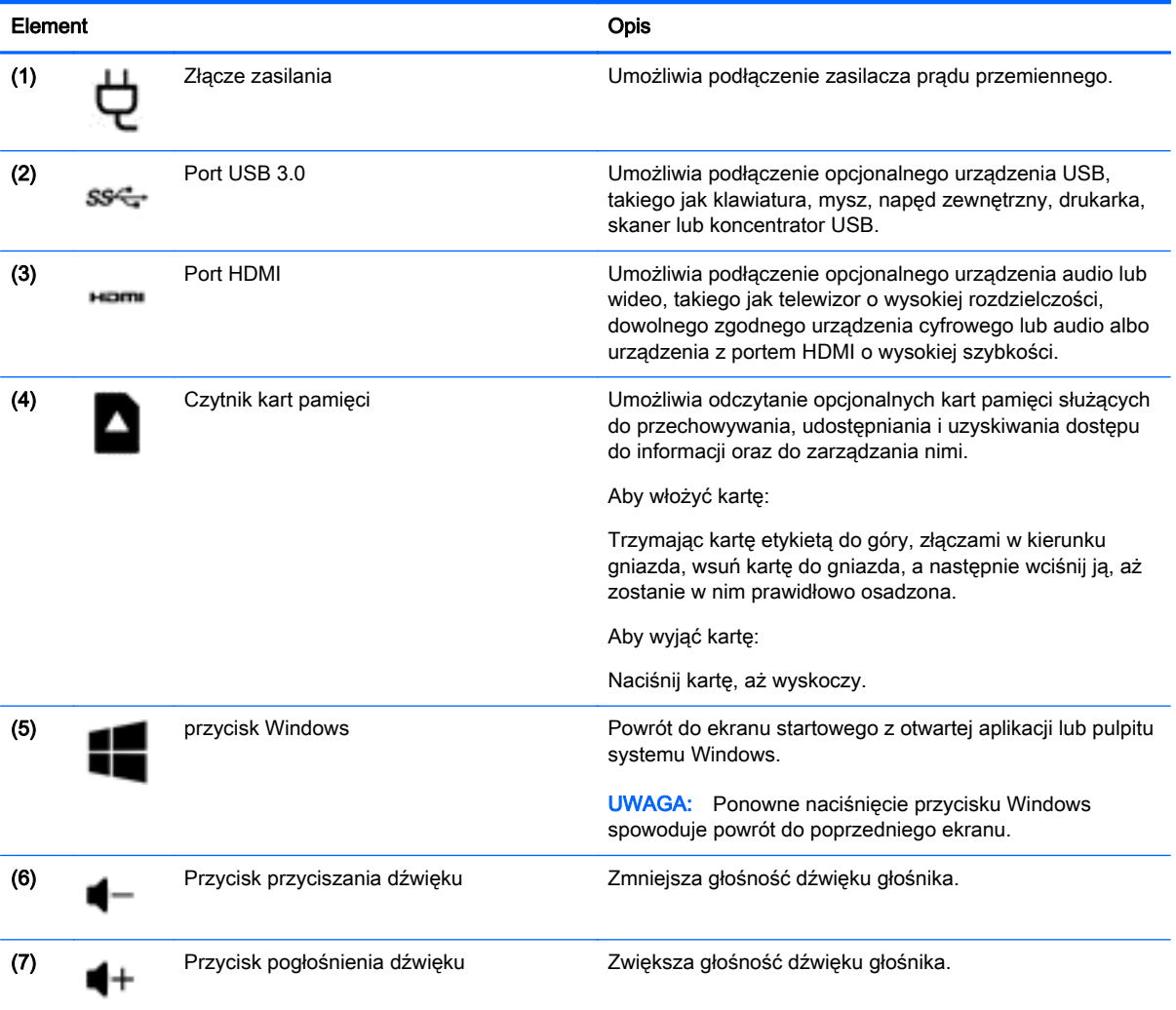

# <span id="page-16-0"></span>Lewa krawędź

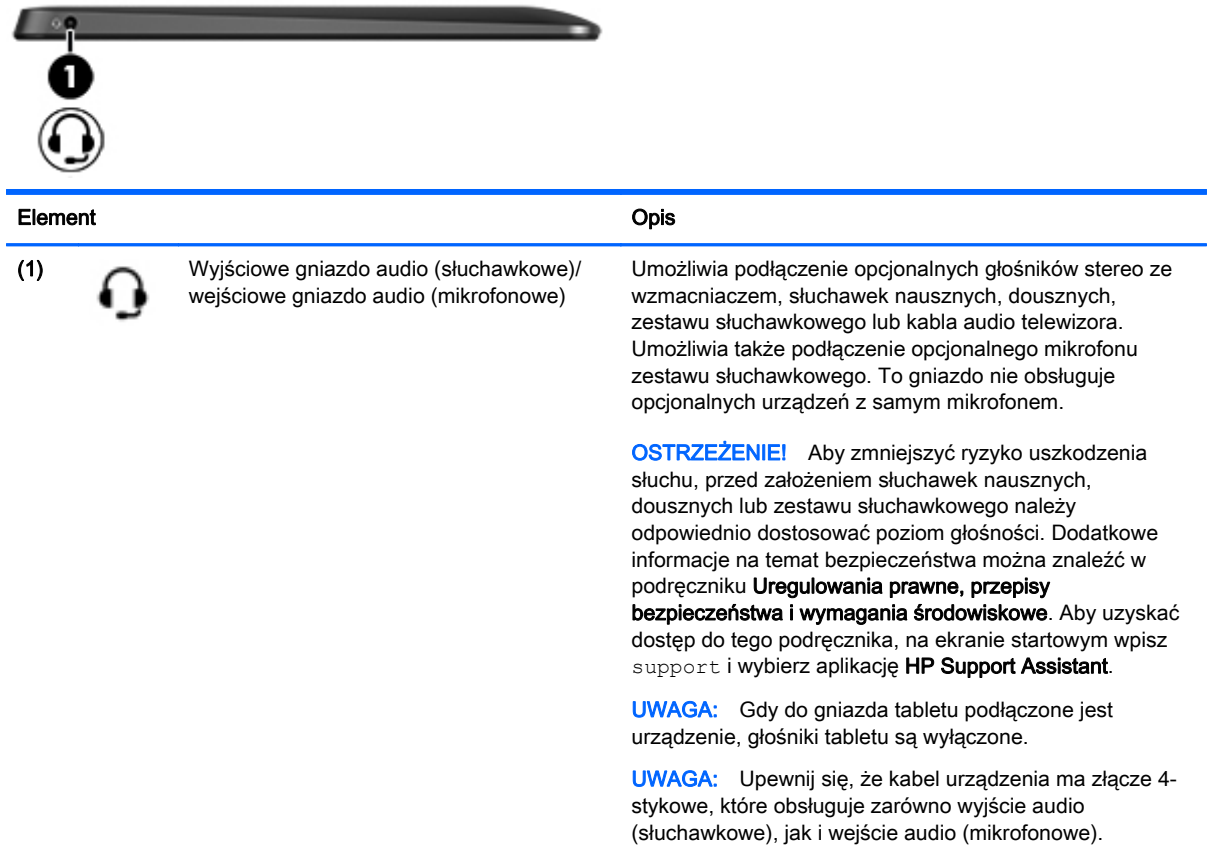

# <span id="page-17-0"></span>**Wyświetlacz**

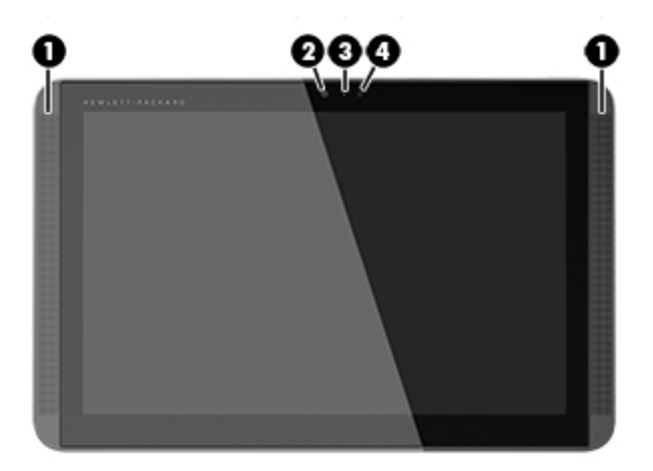

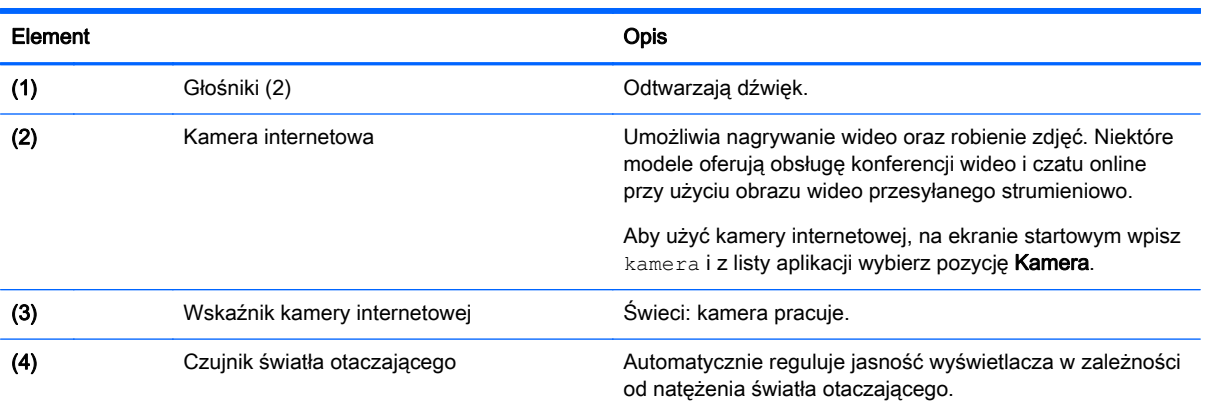

# <span id="page-18-0"></span>Górna krawędź

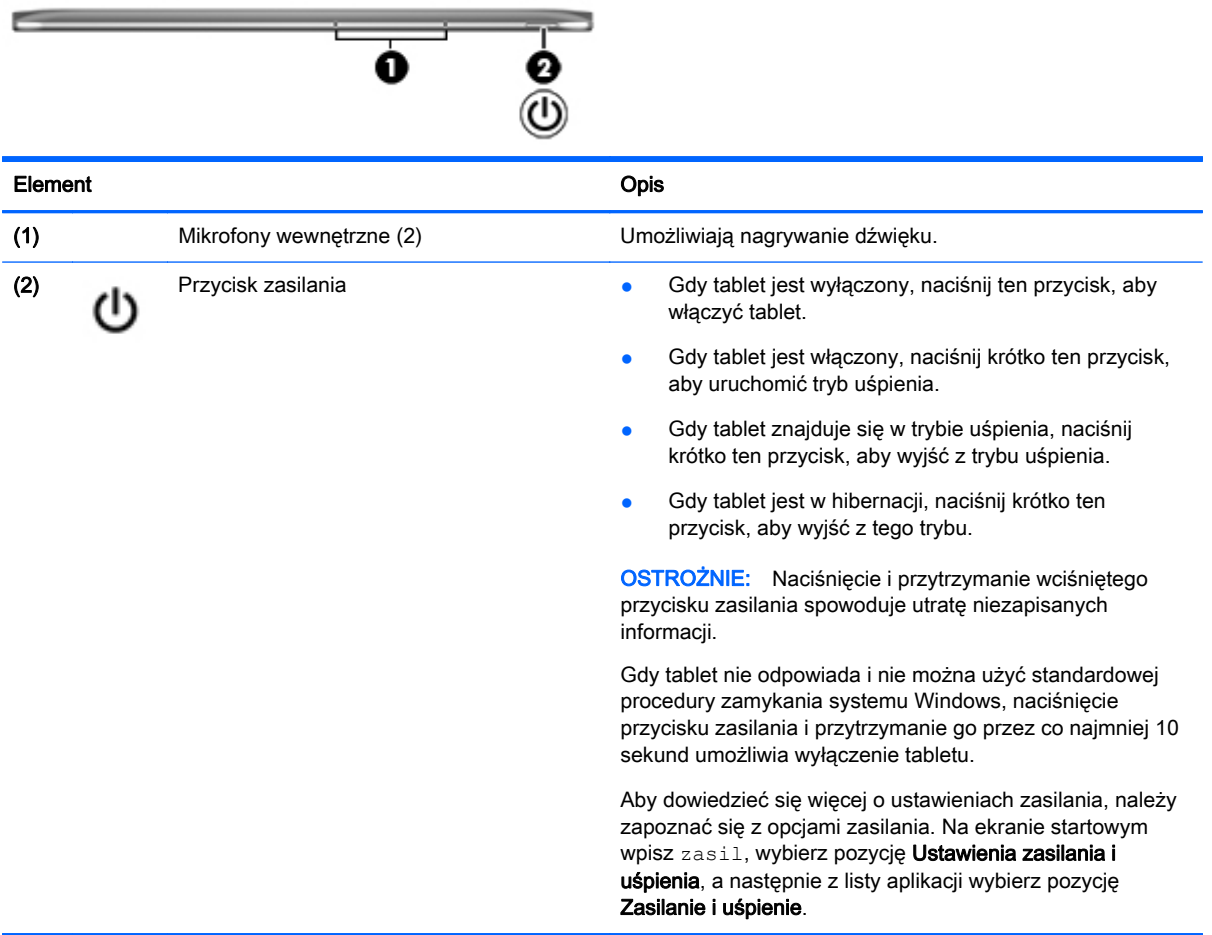

# Dolna krawędź

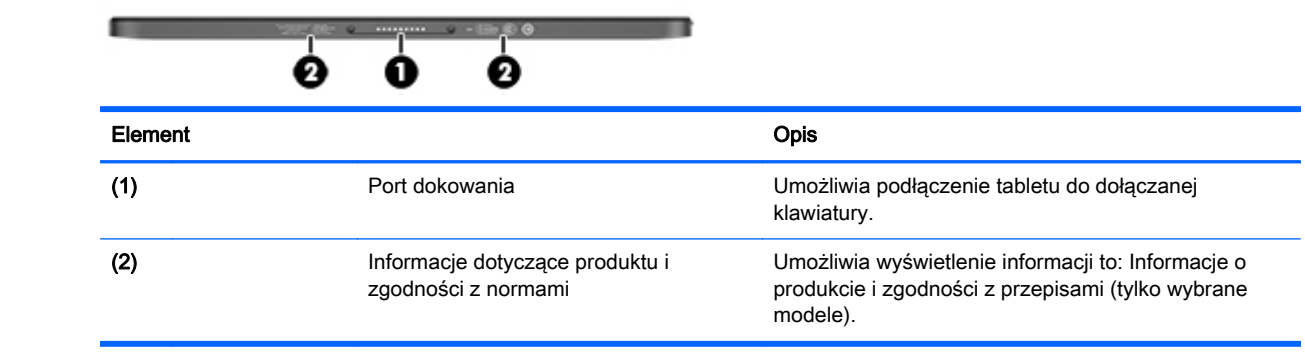

# <span id="page-19-0"></span>**Etykiety**

Etykiety umieszczone na tablecie zawierają informacje, które mogą być potrzebne podczas rozwiązywania problemów z systemem lub podróży zagranicznych z tabletem.

**WAŻNE:** Wszystkie etykiety opisane w tej części znajdują się na dolnej krawędzi, z tyłu lub na dołączanej klawiaturze tabletu.

Etykieta serwisowa — zawiera ważne informacje dotyczące identyfikacji tabletu. Podczas kontaktu z działem pomocy technicznej zwykle pojawia się prośba o numer seryjny i ewentualnie numer produktu lub numer modelu. Numery te należy znaleźć przed kontaktem z działem pomocy technicznej.

Etykieta serwisowa będzie przypominać jedną z przedstawionych poniżej. Należy korzystać z ilustracji, która najdokładniej odzwierciedla wygląd etykiety na tablecie.

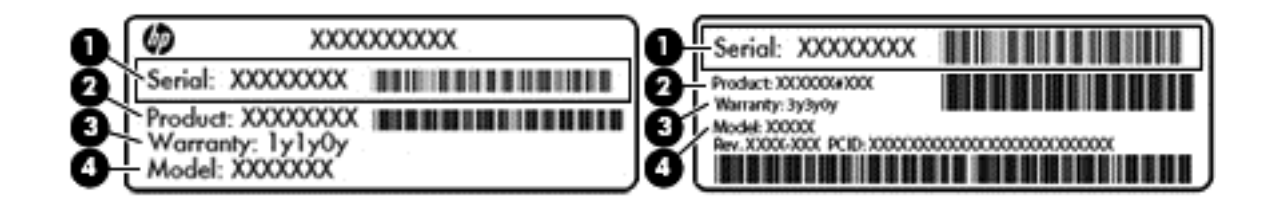

# **Element** and the contract of the contract of the contract of the contract of the contract of the contract of the contract of the contract of the contract of the contract of the contract of the contract of the contract of

- (1) Numer seryjny
- (2) Numer produktu
- (3) Okres gwarancji
- (4) Numer modelu (tylko wybrane modele)
- Etykieta Certyfikatu Autentyczności Microsoft (tylko wybrane modele z systemem starszym niż Windows 8) — zawiera klucz produktu systemu Windows. Klucz ten może być wymagany przy aktualizacji systemu operacyjnego lub rozwiązywaniu związanych z nim problemów. Platformy HP z preinstalowanym systemem Windows 8 lub Windows 8.1 nie mają etykiety fizycznej, lecz zainstalowany elektronicznie cyfrowy klucz produktu.
- **EX UWAGA:** Ten cyfrowy klucz produktu jest automatycznie rozpoznawany i aktywowany przez systemy operacyjne Microsoft podczas ponownej instalacji systemu operacyjnego Windows 8 lub 8.1 z użyciem zatwierdzonych przez firmę HP metod odzyskiwania.
- Etykieta zgodności z przepisami zawiera informacje o zgodności tabletu z przepisami.
- Etykiety certyfikatów urządzeń bezprzewodowych zawierają informacje o opcjonalnych urządzeniach bezprzewodowych oraz znaki homologacji krajów/regionów, w których urządzenia zostały dopuszczone do użytku.

# <span id="page-20-0"></span>Zmiana ustawień tabletu

Można dostosować wyświetlanie tabletu, blokadę automatycznego obracania oraz jasność obrazu.

### Zmiana ustawień wyświetlania tabletu

Orientacja lub wyświetlanie tabletu zmienia się automatycznie z orientacji poziomej na pionową lub odwrotnie.

1. Aby zmienić wyświetlanie tabletu z orientacji poziomej na pionową:

Trzymając tablet pionowo, obróć go o 90 stopni w prawo (zgodnie z kierunkiem ruchu wskazówek zegara).

2. Aby zmienić wyświetlanie tabletu z orientacji pionowej na poziomą:

Trzymając tablet pionowo, obróć go o 90 stopni w lewo (przeciwnie do kierunku ruchu wskazówek zegara).

### Dostosowywanie blokowania automatycznego obracania tabletu

Aby dostosować blokadę automatycznego obracania tabletu, gdy jest on odłączony od urządzenia dokowania:

- 1. Przesuń palcem od prawej krawędzi płytki dotykowej TouchPad lub ekranu dotykowego, aby wyświetlić panele funkcji, a następnie naciśnij panel Ustawienia.
- 2. Stuknij ikonę Ekran w prawym dolnym rogu. Stuknij ikonę Blokada automatycznego obracania, aby zablokować aktualny ekran tabletu i uniemożliwić jego obracanie. Po aktywacji blokady automatycznego obracania zostanie wyświetlona ikona symbolu blokowania. Aby wyłączyć blokadę automatycznego obracania, stuknij ponownie ikonę Blokada automatycznego obracania.

### Dostosowywanie jasności ekranu tabletu

Aby dostosować jasność ekranu:

- 1. Przesuń palcem od prawej krawędzi płytki dotykowej TouchPad lub ekranu dotykowego, aby wyświetlić panele funkcji, a następnie naciśnij panel Ustawienia.
- 2. Stuknij ikonę Ekran w prawym dolnym rogu. Zostanie wyświetlony pionowy suwak sterujący jasnością ekranu.

**WAGA:** Na pulpicie systemu Windows możesz też stuknąć ikonę Miernik energii w obszarze powiadomień po prawej stronie paska zadań, stuknąć opcję Dopasuj jasność ekranu, a następnie przesunąć suwak obok opcji Jasność ekranu na dole ekranu.

# <span id="page-21-0"></span>3 Korzystanie z dołączanej klawiatury

Tablet jest wyposażony w pełnowymiarową, odłączaną klawiaturę ułatwiającą nawigację.

# Elementy dołączanej klawiatury

## **Klawisze**

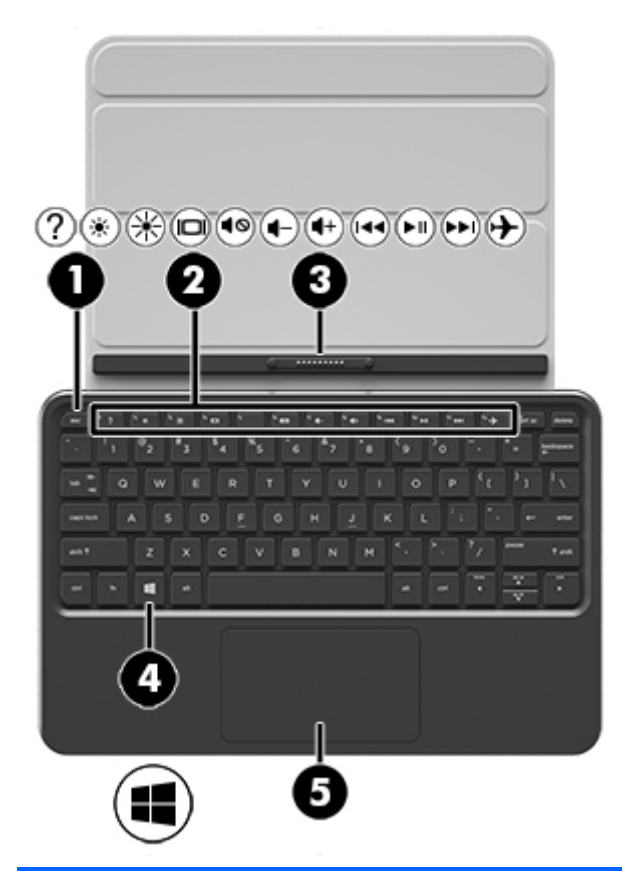

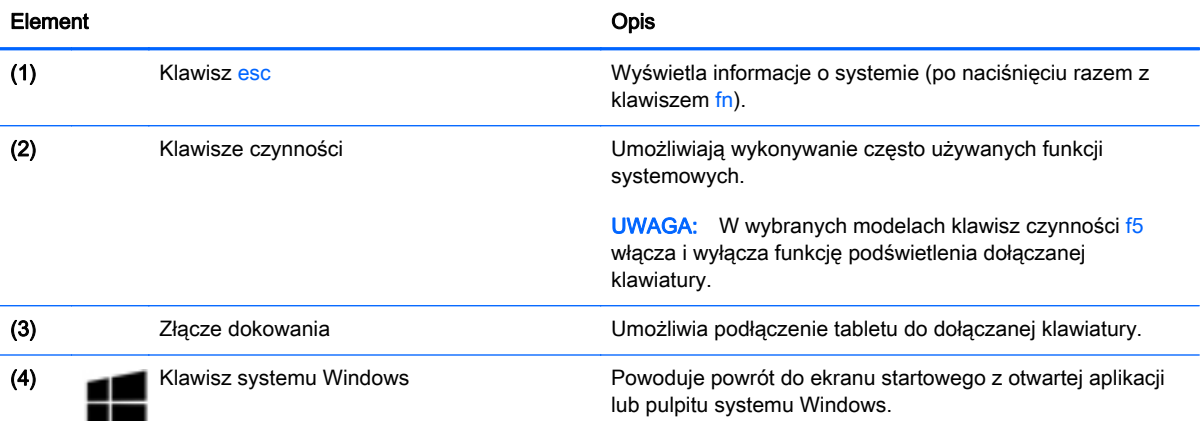

<span id="page-22-0"></span>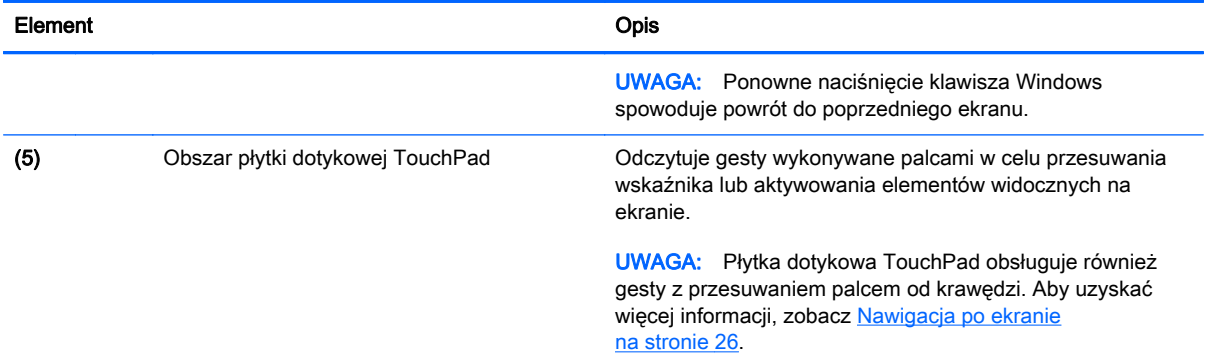

## Wskaźniki

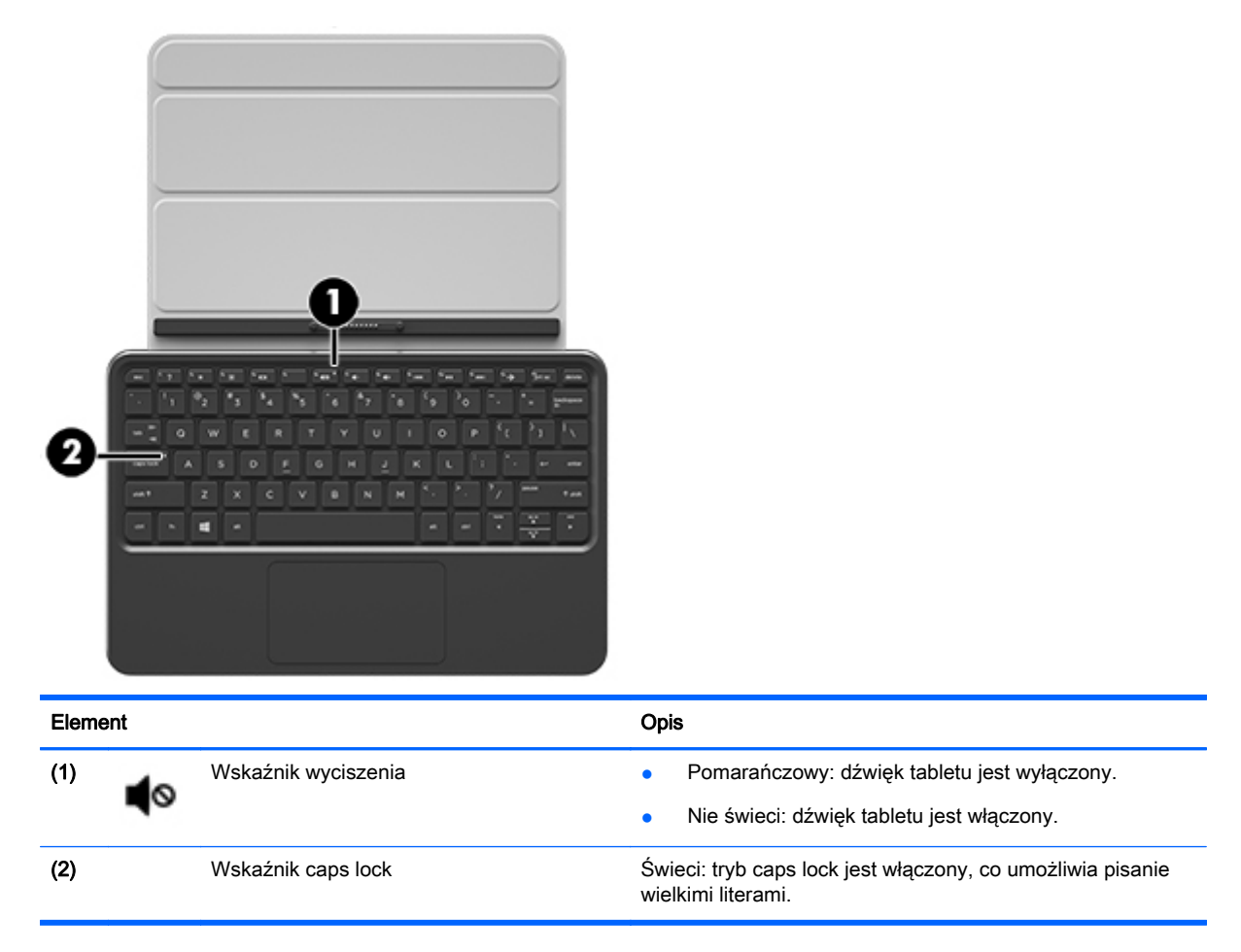

# <span id="page-23-0"></span>Podłączanie tabletu do dołączanej klawiatury

Z dołączanej klawiatury można korzystać, gdy jest podłączona do tabletu lub odłączona od niego po uprzednim sparowaniu.

**▲** Aby podłączyć tablet do dołączanej klawiatury, włóż port dokowania tabletu do złącza dokowania dołączanej klawiatury.

**WAGA:** Aby odłączyć tablet od dołączanej klawiatury, wyciągnij tablet z dołączanej klawiatury.

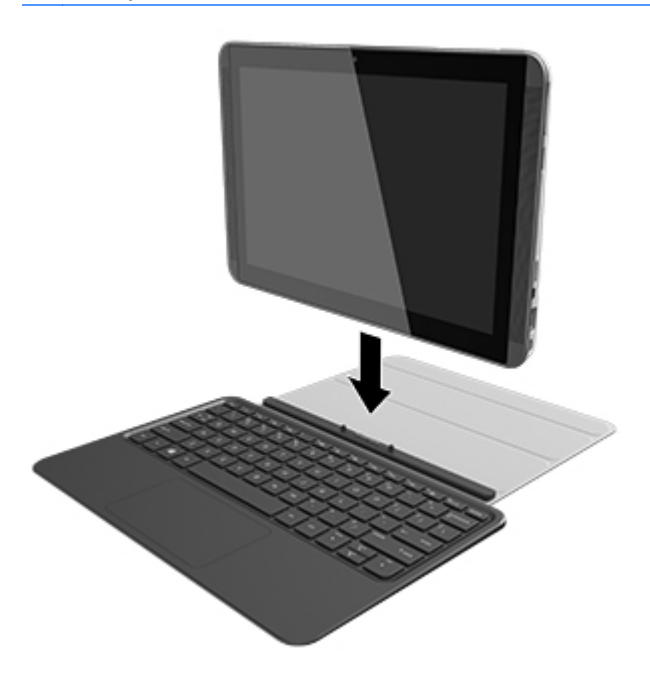

# Składanie dołączanej klawiatury do podstawki

Dołączaną klawiaturę można złożyć w podstawkę pod kątem 120 lub 135 stopni.

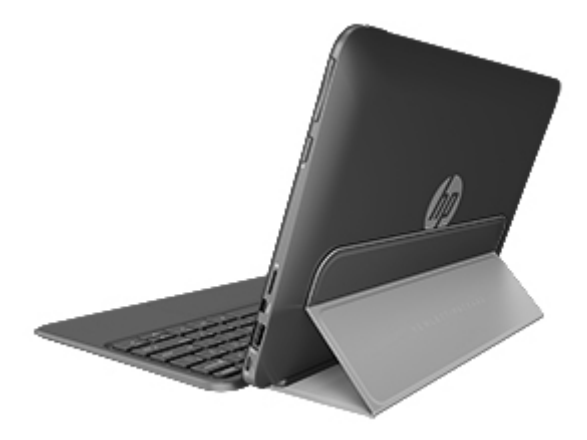

# <span id="page-24-0"></span>4 Podłączanie do sieci

Tablet możesz zabierać ze sobą wszędzie. Jednak nawet w domu możesz odkrywać świat i uzyskiwać dostep do informacji zamieszczonych w milionach witryn internetowych. Wystarczy mieć tablet i połączenie z siecią przewodową lub bezprzewodową. Ten rozdział zawiera przydatne informacje o komunikowaniu się ze światem.

# Podłączanie do sieci bezprzewodowej

W technologii bezprzewodowej dane są przesyłane za pomocą fal radiowych zamiast przewodów. Tablet może być wyposażony w jedno lub kilka z poniższych urządzeń bezprzewodowych:

- Urządzenie sieci bezprzewodowej (WLAN) łączy tablet z sieciami bezprzewodowymi (znanymi jako sieci Wi-Fi, sieci bezprzewodowe LAN lub WLAN) w siedzibie firmy, w domu i w miejscach publicznych, takich jak lotniska, restauracje, kawiarnie, hotele czy uniwersytety. W sieci WLAN urządzenie łączności bezprzewodowej wbudowane w tablet łączy się z bezprzewodowym routerem lub punktem dostępu bezprzewodowego.
- Urządzenie Bluetooth (tylko wybrane modele) tworzy sieć osobistą (PAN), umożliwiającą połączenia z innymi urządzeniami z obsługą technologii Bluetooth, takimi jak tablety, telefony, drukarki, zestawy słuchawkowe, głośniki i aparaty fotograficzne. W sieci PAN każde urządzenie komunikuje się bezpośrednio z innymi urządzeniami. Odległość między nimi musi być dość niewielka — zwykle wynosi do 10 metrów.

Więcej informacji o technologii bezprzewodowej, Internecie i połączeniach sieciowych zawierają informacje oraz łącza do witryn internetowych w module Pomoc i obsługa techniczna. Na ekranie startowym wpisz pomoc, a następnie wybierz pozycję Pomoc i obsługa techniczna.

### Korzystanie z elementów sterujących komunikacją bezprzewodową

Sterowanie urządzeniami bezprzewodowymi w tablecie umożliwiają elementy sterujące systemu operacyjnego:

#### Korzystanie z elementów sterujących systemu operacyjnego

Centrum sieci i udostępniania umożliwia skonfigurowanie połączenia lub sieci, nawiązanie połączenia z siecią, a także diagnozowanie i naprawianie problemów z siecią.

Korzystanie z elementów sterujących systemu operacyjnego:

- 1. Na ekranie startowym wpisz panel sterowania, a następnie wybierz pozycję Panel sterowania.
- 2. Wybierz opcję Sieć i Internet, a następnie Centrum sieci i udostępniania.

Aby uzyskać więcej informacji, na ekranie startowym wpisz pomoc, a następnie wybierz pozycję Pomoc i obsługa techniczna.

### Udostępnianie danych i dysków oraz uzyskiwanie dostępu do oprogramowania

Gdy tablet jest podłączony do sieci, nie trzeba ograniczać się wyłącznie do informacji w nim przechowywanych. Tablety w sieci mogą wymieniać się między sobą oprogramowaniem i danymi. <span id="page-25-0"></span>**▲** Na ekranie startowym wpisz pomoc, a następnie wybierz pozycję Pomoc i obsługa techniczna.

 $-\mathsf{lub}$  —

Na pulpicie systemu Windows kliknij ikonę znaku zapytania w obszarze powiadomień po prawej stronie paska zadań.

UWAGA: Nie można udostępniać dysków (np. filmów DVD lub gier) z ochroną przed kopiowaniem.

### Korzystanie z sieci WLAN

Dzięki urządzeniu WLAN możesz uzyskać dostęp do bezprzewodowej sieci lokalnej (WLAN) składającej się z innych tabletów i akcesoriów połączonych za pomocą routera bezprzewodowego lub punktu dostępu bezprzewodowego.

WWAGA: Terminy router bezprzewodowy i punkt dostępu bezprzewodowego są często używane zamiennie.

- Duże sieci WLAN, takie jak firmowe lub publiczne sieci WLAN, zazwyczaj korzystają z punktów dostępu bezprzewodowego, które mogą obsługiwać dużą liczbę tabletów i akcesoriów oraz rozdzielać krytyczne funkcje sieci.
- Małe domowe lub biurowe sieci WLAN korzystają zwykle z routerów bezprzewodowych, które umożliwiają kilku tabletom połączonym bezprzewodowo lub przewodowo współużytkowanie połączenia internetowego, drukarki i plików bez potrzeby stosowania dodatkowego sprzętu lub oprogramowania.

Aby korzystać z urządzenia WLAN tabletu, należy połączyć się z infrastrukturą WLAN (udostępnianą przez usługodawcę albo sieć publiczną lub korporacyjną).

#### Korzystanie z oferty dostawcy usług internetowych

Aby móc skonfigurować dostęp do Internetu w swoim domu, należy najpierw założyć konto u usługodawcy internetowego (ISP). Skontaktuj się z lokalnym dostawcą usług internetowych, aby kupić usługę dostępu do Internetu i modem. Usługodawca pomoże skonfigurować modem, zainstalować kabel łączący komputer bezprzewodowy z modemem i przetestować usługę internetową.

**EX UWAGA:** Od usługodawcy otrzymasz identyfikator użytkownika i hasło dostępu do Internetu. Zapisz te informacje i schowaj w bezpiecznym miejscu.

### <span id="page-26-0"></span>Konfiguracja sieci WLAN

W celu skonfigurowania sieci WLAN i połączenia z Internetem wymagany jest następujący sprzęt:

- Modem szerokopasmowy (DSL lub kablowy) (1) oraz usługa szerokopasmowego dostępu od Internetu zakupiona od usługodawcy internetowego
- Router bezprzewodowy (2) (do kupienia osobno)
- Komputer bezprzewodowy (3)

 $\mathbb{R}^n$ UWAGA: Niektóre modemy mają wbudowany router bezprzewodowy. Skontaktuj się ze swoim dostawcą internetowym, aby ustalić, jaki rodzaj modemu posiadasz.

Poniższa ilustracja pokazuje przykład instalacji sieci bezprzewodowej podłączonej do Internetu.

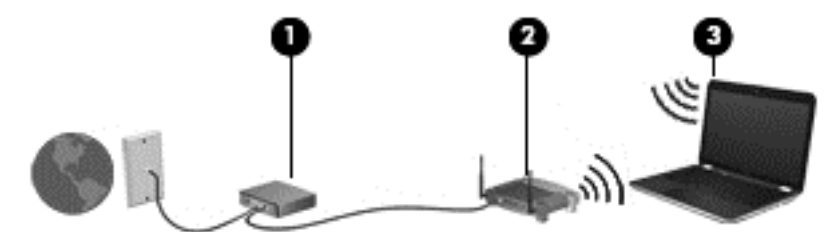

W miarę rozwoju sieci można do niej podłączać bezprzewodowo i przewodowo dodatkowe tablety, które będą za jej pośrednictwem uzyskiwać dostęp do Internetu.

Aby uzyskać pomoc na temat konfigurowania sieci WLAN, zapoznaj się z dokumentacją dostarczoną przez producenta routera lub dostawcę usług internetowych.

#### Konfiguracja routera bezprzewodowego

Aby uzyskać pomoc na temat konfigurowania routera bezprzewodowego, należy zapoznać się z dokumentacją dostarczoną przez producenta routera lub dostawcę usług internetowych.

UWAGA: Zaleca się, aby najpierw połączyć nowy tablet bezprzewodowy z routerem, korzystając z kabla sieciowego dostarczonego z routerem. Po poprawnym podłączeniu tabletu do Internetu można odłączyć kabel i korzystać z Internetu za pośrednictwem sieci bezprzewodowej.

#### Ochrona sieci WLAN

Podczas konfigurowania sieci WLAN lub uzyskiwania dostępu do istniejącej sieci WLAN należy zawsze włączać funkcje zabezpieczeń, które pozwolą uchronić sieć przed nieautoryzowanym dostępem. Sieci bezprzewodowe w miejscach publicznych (tzw. hotspoty), np. w kawiarniach i na lotniskach, często nie zapewniają żadnych zabezpieczeń. W razie wątpliwości dotyczących bezpieczeństwa tabletu połączonego z publicznym punktem dostępu (hotspotem) należy ograniczyć wykonywane czynności do niepoufnej korespondencji elektronicznej i przeglądania stron internetowych.

Z uwagi na to, że bezprzewodowe sygnały radiowe są przesyłane poza siecią, inne urządzenia WLAN mogą odbierać niezabezpieczone transmisje. Podejmuj następujące środki ostrożności w celu ochrony swojej sieci WLAN:

Korzystaj z zapory firewall.

Zapora sieciowa sprawdza przychodzące do sieci informacje i żądania, odrzucając wszelkie podejrzane elementy. Zapory są dostępne zarówno w wersji programowej, jak i sprzętowej. W niektórych sieciach wykorzystywane są zapory obu tych rodzajów.

Korzystaj z szyfrowania w sieci bezprzewodowej.

Szyfrowanie komunikacji bezprzewodowej pozwala na szyfrowanie i odszyfrowywanie danych przesyłanych w sieci na podstawie ustawień bezpieczeństwa. Aby uzyskać więcej informacji, na ekranie startowym wpisz pomoc, a następnie wybierz pozycję Pomoc i obsługa techniczna.

#### <span id="page-27-0"></span>Łączenie z siecią WLAN

Aby połączyć się z siecią WLAN, wykonaj następujące czynności:

1. Upewnij się, że urządzenie WLAN jest włączone. Jeśli urządzenie jest włączone, wskaźnik komunikacji bezprzewodowej świeci. Jeśli wskaźnik komunikacji bezprzewodowej jest wyłączony, naciśnij przycisk komunikacji bezprzewodowej.

**EX UWAGA:** W niektórych modelach wskaźnik komunikacji bezprzewodowej świeci na pomarańczowo, gdy wszystkie urządzenia bezprzewodowe są wyłączone.

- 2. Na ekranie startowym wskaż prawy górny lub dolny róg ekranu, aby wyświetlić panele funkcji.
- 3. Wybierz opcję Ustawienia, a następnie kliknij ikonę stanu sieci.
- 4. Wybierz żądaną sieć WLAN z listy.
- 5. Kliknij opcje Podłacz.

Jeżeli sieć WLAN jest zabezpieczona, pojawi się żądanie podania kodu zabezpieczającego. Wpisz kod i kliknij przycisk Zaloguj, aby nawiązać połączenie.

- **EX UWAGA:** Jeśli lista sieci WLAN jest pusta, komputer znajduje się poza zasięgiem routera bezprzewodowego lub punktu dostępowego.
- UWAGA: Jeśli sieć WLAN, z którą chcesz się połączyć, nie jest widoczna, na pulpicie systemu Windows kliknij prawym przyciskiem myszy ikonę stanu sieci, a następnie wybierz polecenie Otwórz Centrum sieci i udostępniania. Kliknij opcję Skonfiguruj nowe połączenie lub nową sieć. Zostanie wyświetlona lista opcji umożliwiająca ręczne wyszukanie sieci i połączenie z nią lub utworzenie nowego połączenia sieciowego.
- 6. Postępuj zgodnie z instrukcjami wyświetlanymi na ekranie, aby zakończyć nawiązywanie połączenia.

Po nawiązaniu połączenia umieść kursor myszy nad ikoną stanu sieci w obszarze powiadomień po prawej stronie paska zadań, aby sprawdzić nazwę sieci i stan połączenia.

WWAGA: Zasięg (odległość, na jaką przesyłane są sygnały połączenia bezprzewodowego) zależy od rodzaju sieci WLAN, producenta routera oraz zakłóceń powodowanych przez inne urządzenia elektroniczne i przeszkody takie jak ściany i podłogi.

### <span id="page-28-0"></span>Korzystanie z urządzeń bezprzewodowych Bluetooth (tylko wybrane modele)

Urządzenie Bluetooth umożliwia komunikację bezprzewodową o małym zasięgu, która zastępuje fizyczne połączenia przewodowe łączące zazwyczaj urządzenia elektroniczne, takie jak:

- komputery (biurkowe, przenośne, PDA)
- **•** telefony (komórkowe, bezprzewodowe, smartfony)
- urządzenia przetwarzania obrazu (drukarka, aparat)
- urządzenia audio (słuchawki, głośniki)
- mysz

Urządzenia Bluetooth umożliwiają nawiązywanie połączeń równorzędnych (typu peer-to-peer), a tym samym konfigurację sieci osobistej (PAN) obejmującej te urządzenia Bluetooth. Informacje na temat konfigurowania i używania urządzeń Bluetooth można znaleźć w pomocy oprogramowania Bluetooth.

# <span id="page-29-0"></span>5 Korzystanie z funkcji rozrywkowych

Używaj swojego tabletu HP jako centrum rozrywki, aby udzielać się towarzysko dzięki kamerze internetowej, słuchać muzyki i zarządzać nią, a także pobierać i oglądać filmy. Aby tablet był jeszcze lepszym centrum rozrywki, podłącz do niego urządzenia zewnętrzne, takie jak monitor, projektor lub telewizor oraz głośniki lub słuchawki.

# Funkcje multimedialne

Oto niektóre funkcje rozrywkowe w Twoim tablecie.

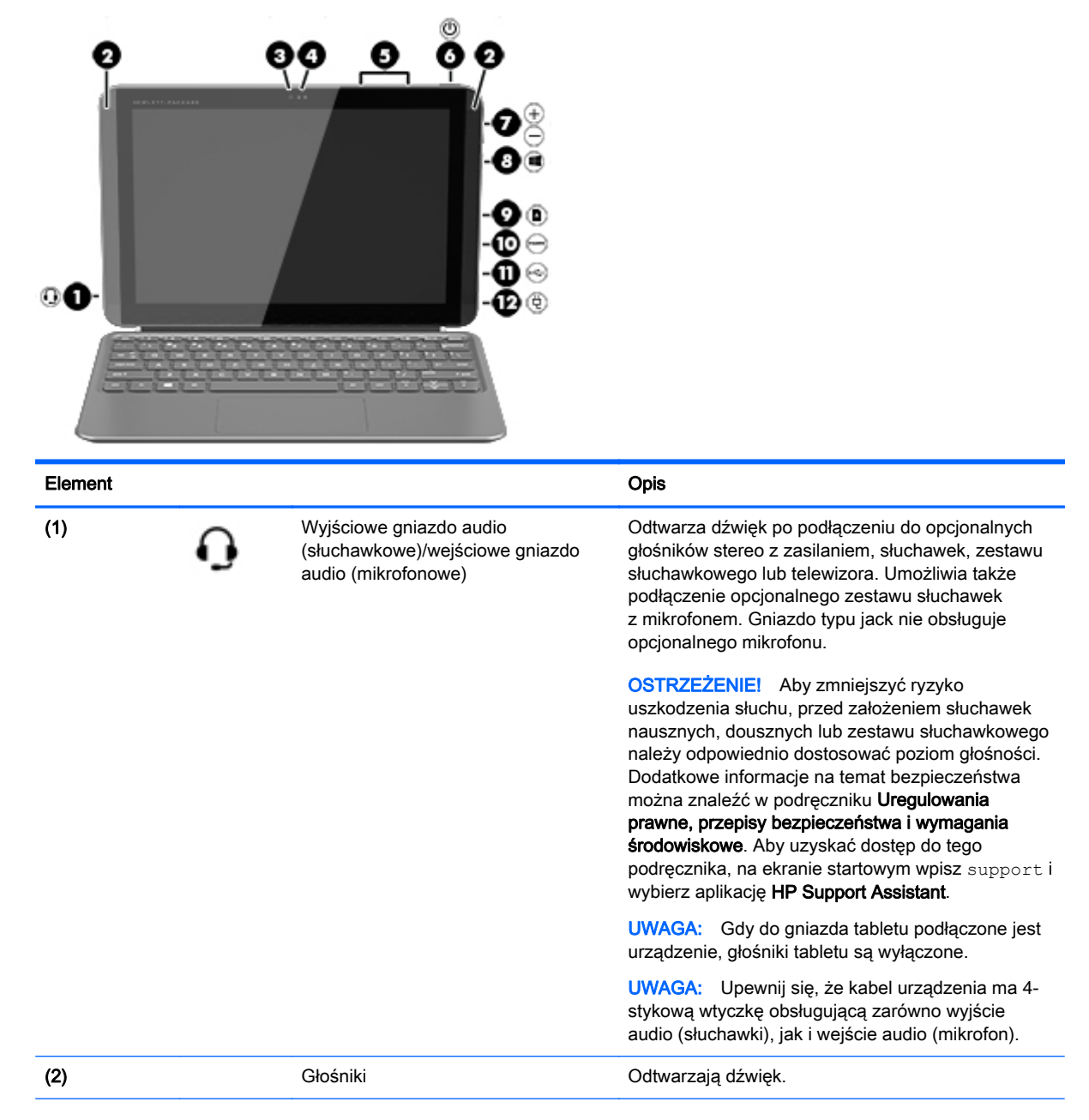

<span id="page-30-0"></span>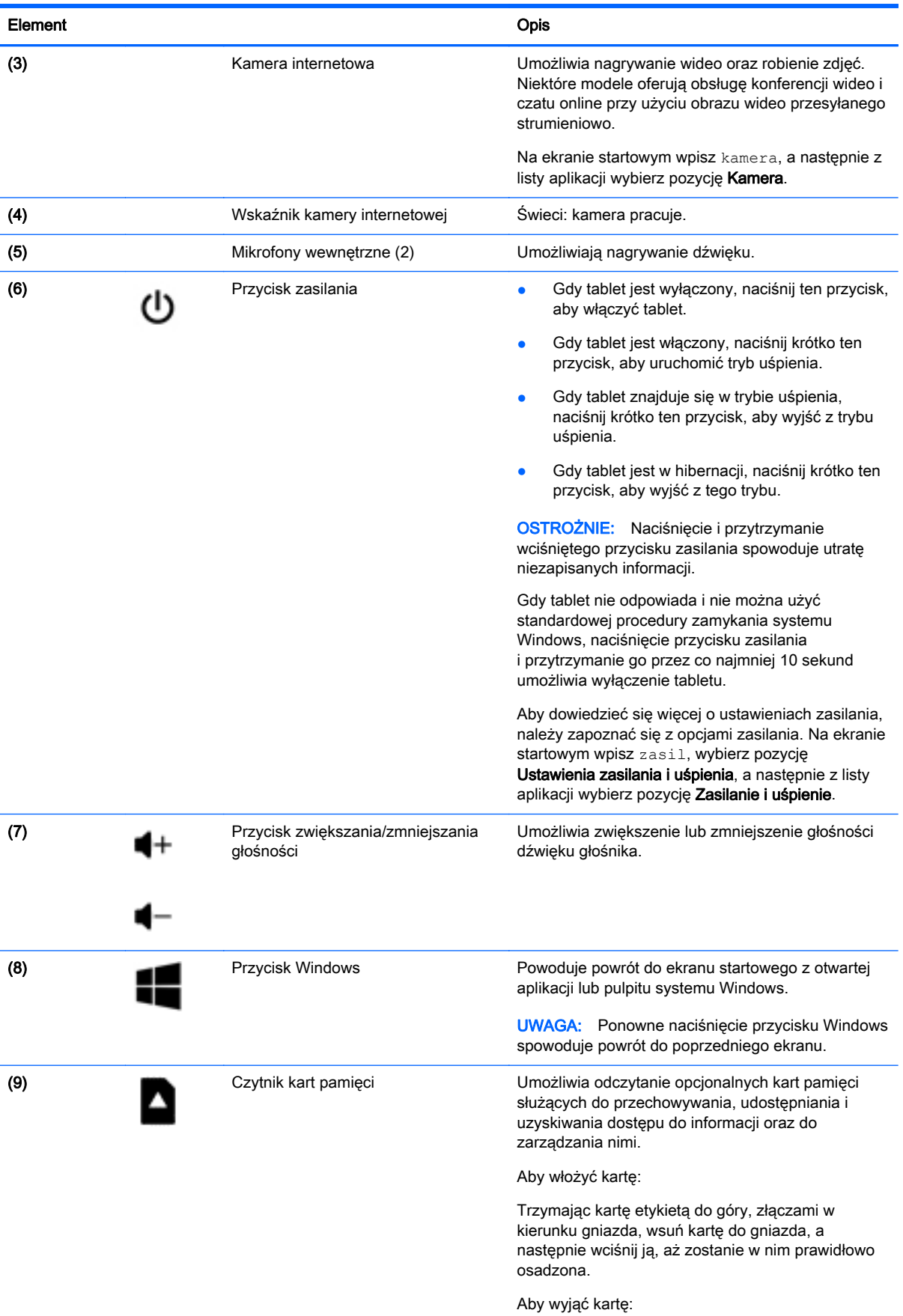

<span id="page-31-0"></span>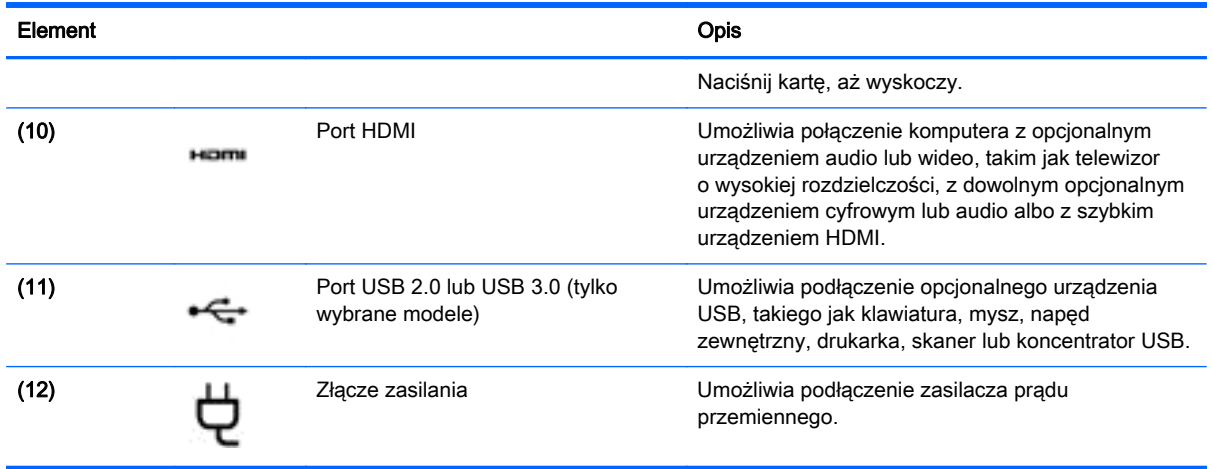

# Korzystanie z kamery internetowej

Tablet jest wyposażony w zintegrowaną kamerę internetową, która nagrywa filmy wideo i robi zdjęcia. Niektóre modele mogą oferować obsługę konferencji wideo i czatu online przy użyciu obrazu wideo przesyłanego strumieniowo.

**▲** Aby uruchomić kamerę internetową, na ekranie startowym wpisz kamera, a następnie z listy aplikacji wybierz pozycję Kamera.

Więcej informacji na temat korzystania z kamery można uzyskać, wybierając opcję Pomoc i obsługa techniczna. Na ekranie startowym wpisz pomoc, a następnie wybierz pozycję Pomoc i obsługa techniczna.

## Korzystanie z funkcji audio

Na tablecie można pobierać muzykę i słuchać jej, przesyłać strumieniowo zawartość audio z Internetu (włącznie z radiem), nagrywać dźwięk oraz miksować dźwięk i obraz wideo w celu tworzenia multimediów. Aby zwiększyć przyjemność ze słuchania muzyki, podłącz zewnętrzne urządzenia audio, takie jak głośniki lub słuchawki.

### Podłączanie głośników

Do tabletu można przyłączyć głośniki przewodowe, podłączając je do portu USB lub gniazda wyjściowego audio (słuchawkowego) w tablecie lub stacji dokującej.

Aby podłączyć głośniki bezprzewodowe do tabletu, postępuj zgodnie z instrukcjami producenta urządzenia. Aby podłączyć do tabletu głośniki HD, zobacz rozdział [Konfiguracja dźwięku HDMI](#page-33-0) [na stronie 24.](#page-33-0) Przed podłączeniem głośników zmniejsz poziom głośności.

### Podłączanie słuchawek i mikrofonu

Do gniazda audio wyjściowego (słuchawkowego)/wejściowego (mikrofonowego) w tablecie można podłączyć przewodowe słuchawki lub zestawy słuchawkowe. Na rynku dostępnych jest wiele zestawów słuchawkowych ze zintegrowanym mikrofonem.

Aby podłączyć do tabletu bezprzewodowe słuchawki lub zestawy słuchawkowe, postępuj zgodnie z instrukcjami producenta urządzenia.

<span id="page-32-0"></span>OSTRZEŻENIE! Aby zmniejszyć ryzyko uszkodzenia słuchu, przed założeniem słuchawek nausznych, dousznych lub zestawu słuchawkowego należy obniżyć poziom głośności. Więcej informacji na temat bezpieczeństwa można znaleźć w dokumencie Uregulowania prawne, przepisy bezpieczeństwa i wymagania środowiskowe. Aby uzyskać dostęp do tego podręcznika, na ekranie startowym wpisz support i wybierz aplikację HP Support Assistant.

### Testowanie funkcji audio

Aby sprawdzić funkcje audio tabletu, wykonaj następujące kroki:

- 1. Na ekranie startowym wpisz panel sterowania, a następnie wybierz pozycję Panel sterowania.
- 2. Wybierz opcję Sprzęt i dźwięk, a następnie wybierz opcję Dźwięk.
- 3. Po otwarciu okna Dźwięk wybierz kartę Dźwięki. W obszarze Zdarzenia programu wybierz dowolne zdarzenie dźwiękowe, takie jak sygnał czy alarm, a następnie kliknij opcję Test.

Dźwięk powinien być odtwarzany przez głośniki lub podłączone słuchawki.

Aby sprawdzić funkcje nagrywania na tablecie, wykonaj następujące czynności:

- 1. Na ekranie startowym wpisz dźwięk, a następnie wybierz pozycję Rejestrator dźwięku.
- 2. Kliknij przycisk Rozpocznij nagrywanie i zacznij mówić do mikrofonu.
- 3. Zapisz plik na pulpicie.
- 4. Otwórz program multimedialny, aby odtworzyć nagranie.

Aby potwierdzić lub zmienić ustawienia audio w tablecie, wykonaj poniższe czynności.

- 1. Na ekranie startowym wpisz panel sterowania, a następnie wybierz pozycję Panel sterowania.
- 2. Wybierz opcję Sprzęt i dźwięk, a następnie wybierz opcję Dźwięk.

# Korzystanie z funkcji wideo

Twój tablet to zaawansowane urządzenie wideo, które umożliwia oglądanie przesyłanego strumieniowo wideo z ulubionych witryn, a także pobieranie wideo i filmów do obejrzenia na tablecie później, gdy nie będzie dostępu do sieci.

Aby zwiększyć przyjemność oglądania, użyj jednego z portów wideo tabletu do podłączenia zewnętrznego monitora, projektora lub telewizora.

**MAŻNE:** Upewnij się, że urządzenie zewnętrzne jest podłączone do odpowiedniego portu tabletu przy użyciu właściwego przewodu. Sprawdź instrukcje producenta urządzenia.

### Podłączanie urządzeń wideo przy użyciu kabla HDMI

**EX** UWAGA: Do podłączenia urządzenia HDMI do tabletu potrzebny jest sprzedawany osobno kabel HDMI.

Aby zobaczyć obraz z ekranu tabletu na telewizorze lub monitorze HD, podłącz odpowiednie urządzenie zgodnie z poniższymi instrukcjami.

1. Podłącz jeden koniec kabla HDMI do portu HDMI w tablecie.

<span id="page-33-0"></span>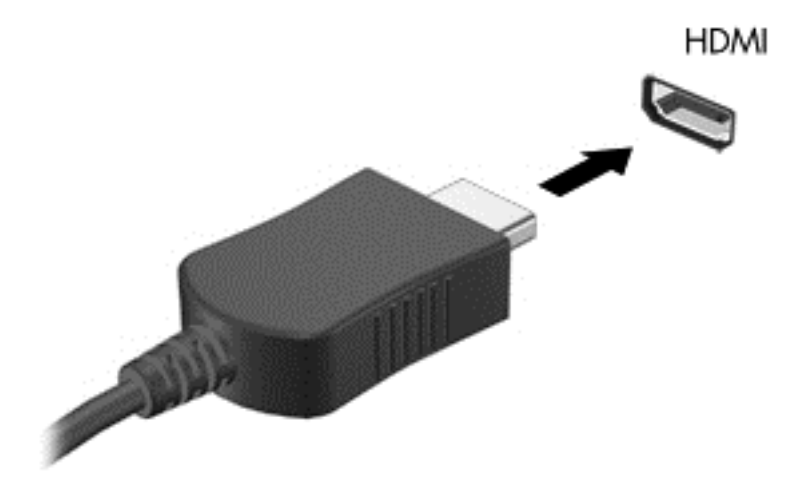

- 2. Podłącz drugi koniec kabla do monitora lub telewizora HD.
- 3. Naciskaj klawisz f4, aby przełączać między 4 stanami wyświetlania obrazu na tablecie:
	- Tylko ekran komputera: wyświetla obraz tylko na ekranie tabletu.
	- Tryb powielania: wyświetla obraz jednocześnie na tablecie i urządzeniu zewnętrznym.
	- Tryb rozszerzania: wyświetla rozszerzony obraz jednocześnie na tablecie i urządzeniu zewnętrznym.
	- Tylko urządzenie zewnętrzne: wyświetla obraz tylko na ekranie urządzenia zewnętrznego.

Za każdym razem, gdy naciśniesz klawisz f4, zmieni się stan wyświetlania.

WWAGA: Aby uzyskać najlepsze wyniki, szczególnie w przypadku trybu rozszerzania, dostosuj rozdzielczość ekranu urządzenia zewnętrznego. Na ekranie startowym wpisz panel sterowania, a następnie wybierz pozycję Panel sterowania. Wybierz opcję Wygląd i personalizacja. W obszarze Ekran wybierz opcję Dopasuj rozdzielczość ekranu.

#### Konfiguracja dźwięku HDMI

HDMI to jedyny interfejs wideo obsługujący obraz i dźwięk o wysokiej rozdzielczości. Po podłączeniu telewizora z portem HDMI do tabletu możesz włączyć dźwięk HDMI w następujący sposób:

- 1. Prawym przyciskiem myszy kliknij ikonę Głośnik w obszarze powiadomień z prawej strony paska zadań, a następnie kliknij Urządzenia do odtwarzania.
- 2. Na karcie Odtwarzanie wybierz nazwę wyjściowego urządzenia cyfrowego.
- 3. Kliknij opcję Ustaw jako domyślne, a następnie przycisk OK.

Aby przywrócić odtwarzanie strumienia audio w głośnikach tabletu:

- 1. Prawym przyciskiem myszy kliknij ikonę Głośniki w obszarze powiadomień z prawej strony paska zadań, a następnie kliknij Urządzenia do odtwarzania.
- 2. Na karcie Odtwarzanie kliknij opcję Głośniki.
- 3. Kliknij opcję Ustaw jako domyślne, a następnie przycisk OK.

### <span id="page-34-0"></span>Wykrywanie bezprzewodowych wyświetlaczy zgodnych ze standardem Miracast i nawiązywanie połączenia z nimi (tylko wybrane modele)

Aby wykryć bezprzewodowy wyświetlacz zgodny ze standardem Miracast i nawiązać z nim połączenie, należy wykonać poniższe czynności.

Aby otworzyć wyświetlacz Miracast:

**▲** Wskaż prawy górny lub prawy dolny róg ekranu startowego, aby wyświetlić panele funkcji, kliknij panel Urządzenia, kliknij funkcję Projekt, a następnie postępuj zgodnie z instrukcjami wyświetlanymi na ekranie.

 $-\mathsf{lub}$  —

W wybranych modelach tabletów na ekranie startowym kliknij ikonę HP Quick Access to Miracast (Szybki dostęp HP do Miracast), a następnie postępuj zgodnie z instrukcjami wyświetlanymi na ekranie.

# <span id="page-35-0"></span>6 Nawigacja po ekranie

Aby szybko powrócić do ekranu startowego, naciśnij klawisz systemu Windows  $\blacksquare$  na klawiaturze

lub przycisk systemu Windows na tablecie.

Po ekranie tabletu można poruszać się przy użyciu następujących sposobów:

- Gesty dotykowe
- Klawiatura i opcjonalna mysz (zakupiona osobno)

UWAGA: Zewnętrzną mysz USB (zakupioną osobno) można podłączyć do portu USB w tablecie.

# Korzystanie z płytki dotykowej TouchPad i gestów na ekranie dotykowym

Płytka dotykowa TouchPad ułatwia nawigację po ekranie tabletu i sterowanie wskaźnikiem myszy przy użyciu prostych gestów dotykowych. W celu nawigowania po ekranie dotykowym możesz używać lewego i prawego przycisku płytki dotykowej TouchPad w taki sam sposób, jak odpowiadających im przycisków myszy zewnętrznej. Możesz także dostosować gesty oraz obejrzeć demonstracje pokazujące sposób ich działania.

Na ekranie startowym wpisz panel sterowania, wybierz pozycję Panel sterowania, a następnie kliknij opcję Sprzęt i dźwięk. W sekcji Urządzenia i drukarki kliknij pozycję Mysz.

**EX UWAGA:** Większości gestów przedstawionych tutaj można używać na płytce dotykowej TouchPad i ekranie dotykowym. Gesty płytki dotykowej TouchPad nie są obsługiwane we wszystkich aplikacjach.

### **Naciskanie**

Użyj gestu naciśnięcia lub dwukrotnego naciśnięcia, aby wybrać lub otworzyć element na ekranie.

Wskaż element na ekranie, a następnie naciśnij jednym palcem w obszarze płytki dotykowej TouchPad, aby go wybrać. Naciśnij element dwukrotnie, aby go otworzyć.

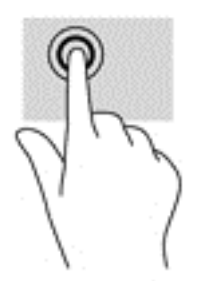

## <span id="page-36-0"></span>Przewijanie dwoma palcami

Użyj gestu przewijania dwoma palcami, aby przesunąć stronę lub obraz w górę, w dół lub na boki.

Umieść lekko rozsunięte dwa palce w obszarze płytki dotykowej TouchPad, a następnie przesuń je w górę, w dół, w lewo lub w prawo.

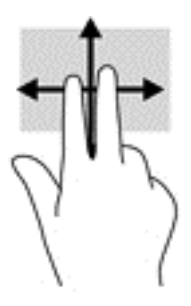

### Zbliżanie/rozsuwanie palców w celu zmiany powiększenia

Gesty zbliżania i rozsuwania palców umożliwiają zmniejszanie lub powiększanie obrazów oraz tekstu.

- W celu zmniejszenia elementu umieść dwa rozsunięte palce w strefie płytki dotykowej TouchPad i przysuwaj je do siebie.
- W celu powiększenia elementu umieść dwa złączone palce w obszarze płytki dotykowej TouchPad i rozsuń je.

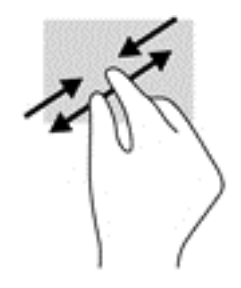

### Kliknięcie dwoma palcami

Użyj gestu kliknięcia dwoma palcami, aby otworzyć menu dla obiektu na ekranie.

**EX UWAGA:** Kliknięcie dwoma palcami powoduje wykonanie tej samej funkcji, co kliknięcie prawym przyciskiem myszy.

Połóż dwa palce w obszarze płytki dotykowej TouchPad i naciśnij, aby otworzyć menu opcji dla wybranego obiektu.

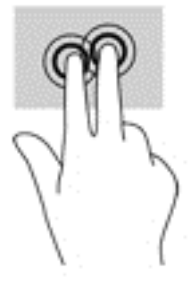

## <span id="page-37-0"></span>Przesunięcie od prawej krawędzi

Użyj gestu przesunięcia palcem od prawej krawędzi, aby odsłonić panele funkcji, które umożliwiają wyszukiwanie, udostępnianie, uruchamianie aplikacji, dostęp do urządzeń oraz zmianę ustawień.

Delikatnie przesuń palcem do środka od prawej krawedzi płytki dotykowej TouchPad, aby wyświetlić panele funkcji.

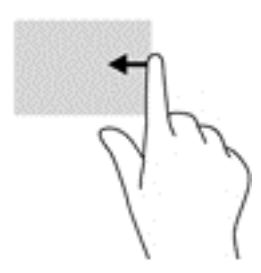

## Przesunięcie od lewej krawędzi

Użyj gestu przesunięcia palcem od lewej krawędzi, aby odsłonić otwarte aplikacje i szybko uzyskać do nich dostęp.

● Delikatnie przesuń palcem do środka od lewej krawędzi płytki dotykowej TouchPad, aby przełączyć się między aplikacjami. Bez podnoszenia palca przesuń z powrotem w kierunku lewej krawędzi, aby wyświetlić wszystkie otwarte aplikacje.

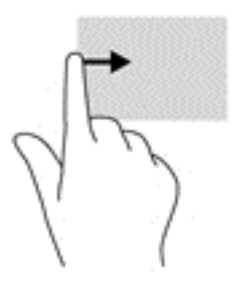

## Przesunięcie od górnej lub dolnej krawędzi

Użyj gestu przesunięcia palcem od górnej lub dolnej krawędzi, aby wyświetlić opcje poleceń umożliwiające dostosowanie otwartej aplikacji.

 $\int \hat{I}^*$  WAŻNE: Gdy aplikacja jest otwarta, skutek przesunięcia palcem od górnej krawędzi zależy od aplikacji.

Delikatnie przesuń palec od górnej lub dolnej krawędzi, aby wyświetlić opcje poleceń aplikacji.

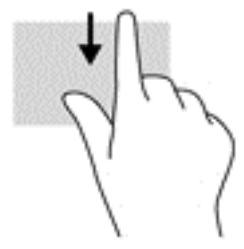

## <span id="page-38-0"></span>Przesunięcie jednym palcem (tylko ekran dotykowy)

Użyj gestu przesunięcia jednym palcem, aby przesuwać lub przewijać listy i strony oraz przenieść obiekt.

- Aby przewinąć zawartość ekranu, lekko przesuń jednym palcem po ekranie w wybranym kierunku.
- Aby przesunąć obiekt, naciśnij go i przytrzymaj, a następnie go przeciągnij.

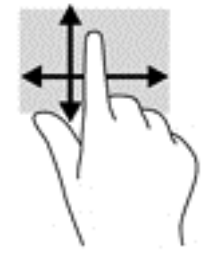

# Korzystanie z dołączanej klawiatury i myszy

Przy użyciu dołączanej klawiatury i myszy można pisać, zaznaczać elementy, przewijać i wykonywać te same funkcje co za pomocą gestów dotykowych. Klawiatura umożliwia także użycie klawiszy czynności i skrótów klawiaturowych w celu wykonania określonych funkcji.

<sup>:</sup> $\hat{\phi}$ : **WSKAZÓWKA:** Klawisz systemu Windows **na dołączanej klawiaturze umożliwia szybki** 

powrót do ekranu startowego z otwartej aplikacji lub pulpitu systemu Windows. Ponowne naciśnięcie klawisza systemu Windows spowoduje powrót do poprzedniego ekranu.

UWAGA: Zależnie od kraju lub regionu dołączona klawiatura może mieć różne klawisze i umożliwiać wykonywanie innych funkcji niż te, które zostały omówione w tej sekcji.

### Korzystanie z klawiszy

Można uzyskiwać szybki dostęp do informacji lub wykonywać funkcje, korzystając z pewnych klawiszy i kombinacji klawiszy.

#### Korzystanie z klawiszy czynności

Naciśnięcie klawisza czynności wywołuje przypisaną mu funkcję. Symbole na klawiszach funkcyjnych wskazują przypisane do nich funkcje.

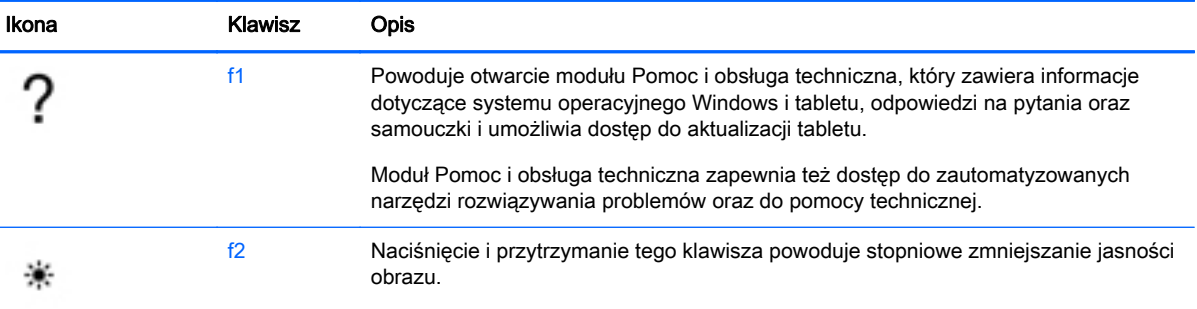

Aby użyć klawisza czynności, naciśnij i przytrzymaj go.

<span id="page-39-0"></span>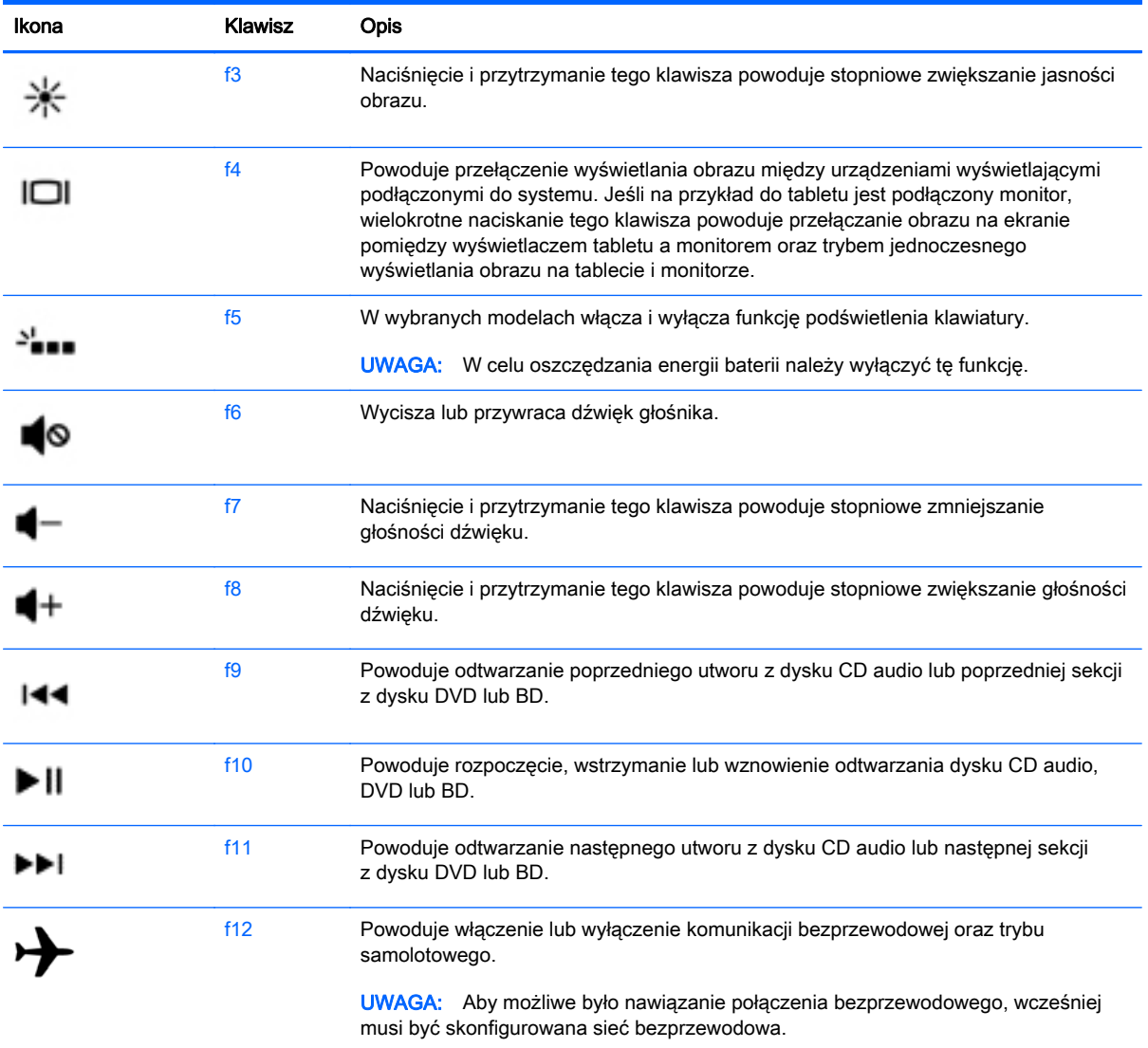

#### Korzystanie z klawiszy skrótów systemu Windows

System Windows udostępnia klawisze skrótów, które umożliwiają szybkie wykonywanie czynności.

Aby wykonać daną czynność, naciśnij sam klawisz systemu Windows **lub w połączeniu z** 

odpowiednim klawiszem.

# Korzystanie z cyfrowego pióra (tylko wybrane modele)

Z pióra można korzystać w programach obsługujących pióro, we wszystkich programach pakietu Microsoft® Office oraz w wielu innych programach i narzędziach systemu Windows. Informacje wprowadzane na ekranie za pomocą pióra można zapisywać, wyszukiwać i udostępniać między programami.

### <span id="page-40-0"></span>Położenie elementów pióra

Pióro komunikuje się z tabletem zawsze po naciśnięciu ekranu końcówką pióra (1). Magnesy pióra (2) umożliwiają przymocowanie pióra do tabletu.

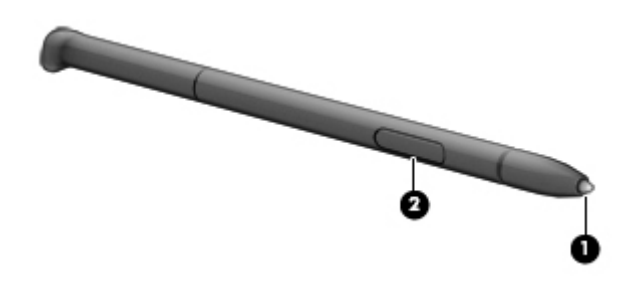

### Trzymanie pióra

Pióro należy trzymać tak samo jak zwykłe pióro lub ołówek.

# Korzystanie z klawiatury ekranowej

Czasami może zaistnieć potrzeba wprowadzenia danych do pola danych. Może być to konieczne podczas konfiguracji sieci bezprzewodowej lub lokalizacji prognozy pogody, albo podczas uzyskiwania dostępu do kont użytkownika w witrynach internetowych. Tablet jest wyposażony w klawiaturę ekranową, która jest wyświetlana wtedy, gdy musisz wpisać takie informacje.

1. Aby wyświetlić klawiaturę ekranową, stuknij pierwsze pole danych. Stuknij wyświetloną małą ikonę klawiatury.

 $-\mathsf{lub}$  —

Stuknij ikonę klawiatury po prawej stronie obszaru powiadomień.

- 2. Aby powiększyć rozmiar klawiatury ekranowej, stuknij prawy dolny róg i przeciągnij go, aby uzyskać żądany rozmiar.
- 3. Stuknij po kolei każdy znak, aż wpiszesz całą nazwę lub cały wyraz, które wprowadzasz w polu danych.
	- **EX UWAGA:** Skróty klawiaturowe nie są wyświetlane ani nie działają na klawiaturze ekranowej.
	- **WAGA:** Na górze klawiatury ekranowej mogą być wyświetlane sugerowane słowa. Jeśli zostanie wyświetlone odpowiednie słowo, stuknij je, aby je wybrać.
- 4. Stuknij klawisz enter na klawiaturze.

# <span id="page-41-0"></span>7 Zarządzanie zasilaniem

Tablet może pracować na zasilaniu z baterii albo zewnętrznym. Gdy tablet jest zasilany z baterii i nie ma dostępu do źródła prądu przemiennego, które mogłoby ją ładować, ważne jest monitorowanie poziomu naładowania baterii i oszczędzanie energii. Tablet obsługuje optymalny plan zasilania, który pozwala na zarządzanie sposobem wykorzystania i oszczędzania energii, tak aby można było odpowiednio zrównoważyć wydajność tabletu i oszczędzanie energii.

# Inicjowanie stanów uśpienia i hibernacji

System Windows korzysta z dwóch stanów oszczędzania energii: uśpienia i hibernacji.

- Tryb uśpienia jest inicjowany automatycznie po okresie braku aktywności, gdy komputer jest zasilany z baterii lub zasilania zewnętrznego. Stan pracy jest zapisywany wtedy w pamięci, co pozwala na bardzo szybkie jej wznowienie. Stan uśpienia można zainicjować także ręcznie. Aby uzyskać więcej informacji, zobacz Ręcznie inicjowanie i opuszczanie trybu uśpienia na stronie 32.
- Tryb hibernacji jest inicjowany automatycznie, gdy bateria osiągnie krytyczny poziom naładowania. W trybie hibernacji praca jest zapisywana w pliku hibernacji, a tablet zostaje wyłączony.
- **EX UWAGA:** Tryb hibernacji można zainicjować ręcznie. Zobacz rozdziały Ręcznie inicjowanie i opuszczanie trybu uśpienia na stronie 32 oraz [Ręczne inicjowanie i opuszczanie trybu](#page-42-0) [hibernacji \(tylko wybrane modele\) na stronie 33.](#page-42-0)
- A OSTROŻNIE: Aby zmniejszyć ryzyko obniżenia jakości dźwięku i obrazu wideo, utraty możliwości odtwarzania dźwięku lub obrazu wideo albo utraty informacji, nie należy uruchamiać trybu uśpienia podczas odczytu z dysku lub karty zewnętrznej ani podczas zapisu na te nośniki.

UWAGA: Gdy tablet znajduje się w stanie uśpienia lub hibernacji, nie można inicjować połączeń sieciowych ani korzystać z żadnych funkcji tabletu.

## Ręcznie inicjowanie i opuszczanie trybu uśpienia

Tryb uśpienia można zainicjować w następujący sposób:

- Zamknij wyświetlacz.
- Na ekranie startowym wskaż prawy górny lub prawy dolny róg ekranu, aby wyświetlić panele funkcji. Kliknij opcję Ustawienia, kliknij ikonę Zasilanie, a następnie kliknij opcję Uśpij.

Aby opuścić tryb uśpienia:

- Naciśnij krótko przycisk zasilania.
- Jeśli wyświetlacz jest zamknięty, otwórz go.
- Naciśnij klawisz na klawiaturze.
- Naciśnij płytkę dotykową TouchPad lub przesuń po niej palcem.

Podczas wznawiania pracy tabletu wskaźniki zasilania włączają się, a ekran jest przywracany do poprzedniego stanu.

<span id="page-42-0"></span>**EX UWAGA:** Jeśli ustawiono funkcje wprowadzania hasła podczas wznawiania, przed przywróceniem ekranu tabletu do poprzedniego stanu konieczne będzie wpisanie hasła do systemu Windows.

### Ręczne inicjowanie i opuszczanie trybu hibernacji (tylko wybrane modele)

Opcje zasilania umożliwiają włączenie hibernacji inicjowanej przez użytkownika oraz zmianę innych ustawień zasilania i limitów czasu.

- 1. Na ekranie startowym wpisz opcje zasilania, a następnie wybierz pozycję Opcje zasilania.
- 2. W lewym okienku kliknij opcję Wybierz działanie przycisku zasilania.
- 3. Kliknij opcję Zmień ustawienia, które są obecnie niedostępne.
- 4. W obszarze Po naciśnięciu przycisku zasilania wybierz opcję Hibernacja.
- 5. Kliknij przycisk Zapisz zmiany.

Podczas wznawiania pracy tabletu wskaźniki zasilania włączają się, a ekran jest przywracany do poprzedniego stanu.

<sup>12</sup>% **UWAGA:** Jeśli ustawiono funkcję wprowadzania hasła podczas wznawiania, przed przywróceniem ekranu do poprzedniego stanu konieczne jest wpisanie hasła systemu Windows.

### Ustawianie funkcji ochrony hasłem przy wznowieniu

Aby ustawić funkcję wyświetlania monitu o wprowadzenie hasła przy wychodzeniu z trybu uśpienia lub hibernacji, należy wykonać następujące czynności:

- 1. Na ekranie startowym wskaż prawy górny lub prawy dolny róg ekranu, aby wyświetlić panele funkcji.
- 2. Wybierz opcję Ustawienia, wybierz opcję Ustawienia komputera, a następnie wybierz polecenie Zmień ustawienia komputera.
- 3. Wybierz opcję Konta, a następnie opcję Opcje logowania.
- 4. W sekcji Zasady haseł, wybierz opcję Zmień, a następnie wykonaj instrukcje pojawiające się na ekranie.
- 5. Kliknij przycisk Zapisz zmiany.

## Korzystanie z miernika energii i ustawień zasilania

Miernik energii znajduje się na pulpicie systemu Windows. Miernik energii pozwala na szybki dostęp do ustawień zasilania i sprawdzanie pozostałego ładunku baterii.

- Aby wyświetlić wartość procentową poziomu naładowania baterii i bieżący plan zasilania, należy na pulpicie systemu Windows przesunąć wskaźnik na ikonę miernika energii.
- Aby uzyskać dostęp do opcji zasilania, należy kliknąć ikonę miernika energii i wybrać element z listy. Można także wpisać na ekranie startowym opcje zasilania, a następnie wybrać pozycję Opcje zasilania.

Różne ikony miernika energii wskazują, czy tablet jest zasilany z baterii, czy ze źródła zewnętrznego. Jeżeli poziom naładowania baterii osiągnie niską lub krytycznie niską wartość, wyświetlany jest odpowiedni komunikat.

# <span id="page-43-0"></span>Praca na zasilaniu z baterii

Niepodłączony do zewnętrznego źródła zasilania tablet z włożoną naładowaną baterią jest zasilany z baterii. Bateria pozostawiona w tablecie powoli rozładowuje się, jeśli tablet jest wyłączony i niepodłączony do zewnętrznego źródła zasilania.

Żywotność baterii tabletu może być różna w zależności od ustawień zarządzania energią, programów działających na tablecie, jasności obrazu, urządzeń zewnętrznych podłączonych do tabletu i innych czynników.

### Bateria fabrycznie zaplombowana (tylko wybrane modele)

W celu sprawdzenia stanu baterii i ustalenia, czy bateria nie ma problemu z utrzymaniem ładunku, uruchom program Sprawdzanie baterii z modułu Pomoc i obsługa techniczna. Aby uzyskać dostęp do informacji o baterii, na ekranie startowym wpisz support, wybierz aplikację HP Support Assistant, a następnie wybierz opcję **Bateria i wydajność**. Jeśli zostanie wyświetlony komunikat informujący o konieczności wymiany baterii, skontaktuj się z pomocą techniczną.

W przypadku tego produktu nie ma możliwości łatwej wymiany baterii przez użytkownika. Wyjęcie lub wymiana baterii może spowodować unieważnienie gwarancji. Jeśli bateria zbyt szybko się rozładowuje, należy skontaktować się z pomocą techniczną.

Jeśli bateria została wyeksploatowana, nie należy jej wyrzucać wraz z odpadkami z gospodarstwa domowego. Należy przestrzegać lokalnych przepisów w zakresie utylizacji baterii.

### Wyszukiwanie informacji o baterii

W celu sprawdzenia stanu baterii i ustalenia, czy bateria nie ma problemu z utrzymaniem ładunku, uruchom program Battery Check z modułu HP Support Assistant. Aby uzyskać dostęp do informacji o baterii, na ekranie startowym wpisz support, wybierz aplikację HP Support Assistant, a następnie wybierz opcję Bateria i wydajność.

W module HP Support Assistant dostepne są następujące narzędzia i informacje związane z baterią:

- **Test baterii**
- Informacje dotyczące typów baterii, danych technicznych, czasu eksploatacji i pojemności

### Oszczędzanie energii baterii

Wskazówki dotyczące oszczędzania energii i wydłużania czasu pracy na baterii:

- Zmniejsz jasność wyświetlacza.
- Wyłącz urządzenia bezprzewodowe, jeśli z nich nie korzystasz.
- Odłącz nieużywane urządzenia zewnętrzne, które nie są podłączone do zewnętrznego źródła zasilania, np. dysk twardy podłączony do portu USB.
- Zatrzymaj, wyłącz lub wyjmij nieużywane karty zewnętrzne.
- W przypadku dłuższej przerwy w pracy zainicjuj tryb uśpienia albo wyłącz tablet.

### Identyfikowanie niskich poziomów naładowania baterii

Kiedy bateria będąca jedynym źródłem zasilania tabletu osiąga niski lub krytyczny poziom naładowania:

● Wskaźnik baterii (tylko wybrane modele) informuje o wystąpieniu niskiego lub krytycznego poziomu naładowania baterii.

<span id="page-44-0"></span> $-\mathsf{lub}$  —

Na ikonie miernika energii na pulpicie systemu Windows pojawia się powiadomienie o niskim lub krytycznym poziomie naładowania baterii.

**EX UWAGA:** Dodatkowe informacje na temat miernika energii znajdziesz w rozdziale [Korzystanie](#page-42-0) [z miernika energii i ustawień zasilania na stronie 33.](#page-42-0)

W przypadku krytycznego poziomu naładowania baterii podejmowane są następujące działania:

- Jeżeli wyłączono hibernację, a tablet jest włączony lub znajduje się w stanie uśpienia, tablet pozostanie przez krótki czas w stanie uśpienia, a następnie wyłączy się — wszystkie niezapisane dane zostaną utracone.
- Jeżeli włączono hibernacje, a tablet jest włączony lub znajduje się w stanie uśpienia, nastąpi zainiciowanie hibernacii.

### Rozwiązywanie problemu niskiego poziomu naładowania baterii

#### Rozwiązanie problemu niskiego poziomu naładowania baterii w sytuacji, gdy dostępne jest zewnętrzne źródło zasilania

- Podłącz zasilacz prądu przemiennego.
- Podłącz opcjonalne urządzenie dokowania lub rozszerzające.
- Podłącz opcjonalny zasilacz zakupiony jako akcesorium w firmie HP.

#### Rozwiązanie problemu niskiego poziomu naładowania baterii, gdy nie są dostępne źródła zasilania

Zapisz pracę i wyłącz tablet.

#### Rozwiązanie problemu niskiego poziomu naładowania baterii w sytuacji, gdy tablet nie może wyjść ze stanu hibernacji

Jeśli brakuje energii do wznowienia tabletu ze stanu hibernacji, należy wykonać następujące czynności:

- 1. Podłącz zasilacz prądu przemiennego do tabletu i zewnętrznego zasilania.
- 2. Wyjdź z trybu hibernacji, naciskając przycisk zasilania.

## Praca z użyciem zewnętrznego źródła zasilania prądem przemiennym

Informacje na temat podłączania zasilania sieciowego znajdują się w arkuszu Instrukcja konfiguracji dołączonym do tabletu.

Tablet nie korzysta z zasilania bateryjnego, gdy jest podłączony do zewnętrznego źródła zasilania prądem przemiennym za pośrednictwem zatwierdzonego zasilacza prądu przemiennego lub opcjonalnego urządzenia dokowania bądź rozszerzającego.

OSTRZEŻENIE! Aby zmniejszyć prawdopodobieństwo wystąpienia problemów związanych z bezpieczeństwem, należy używać wyłącznie zasilacza prądu przemiennego dostarczonego wraz z tabletem, zamiennego zasilacza dostarczonego przez firmę HP lub zgodnego zasilacza prądu przemiennego kupionego w firmie HP.

<span id="page-45-0"></span>Tablet należy podłączać do zewnętrznego źródła zasilania prądem przemiennym w następujących przypadkach:

A OSTRZEŻENIE! Nie należy ładować baterii tabletu podczas lotu samolotem.

- Podczas ładowania lub kalibrowania baterii.
- Podczas instalowania lub modyfikowania oprogramowania systemowego.
- Podczas wykonywania kopii zapasowej lub odzyskiwania danych.

Po podłączeniu tabletu do zewnętrznego źródła zasilania prądem przemiennym:

- Rozpoczyna się ładowanie baterii.
- Jasność ekranu zwiększa się.
- Ikona miernika energii na pulpicie systemu Windows zmienia wygląd.

Efektem odłączenia komputera od zewnętrznego źródła zasilania prądem przemiennym są następujące zdarzenia:

- Tablet przełącza się na zasilanie bateryjne.
- Jasność ekranu jest automatycznie zmniejszana w celu przedłużenia czasu pracy baterii.
- Ikona miernika energii na pulpicie systemu Windows zmienia wygląd.

### Rozwiązywanie problemów

Przetestuj zasilacz prądu przemiennego, jeśli w tablecie podłączonym do zasilania sieciowego występuje dowolny z następujących objawów:

- Nie można włączyć tabletu.
- Wyświetlacz nie włącza się.
- Wskaźniki zasilania nie świecą.

Aby przetestować zasilacz prądu przemiennego:

- 1. Wyłącz tablet.
- 2. Podłącz zasilacz prądu przemiennego do tabletu, a następnie podłącz go do gniazdka sieci elektrycznej.
- 3. Włącz tablet.
	- Jeśli wskaźniki zasilania włączą się, zasilacz prądu przemiennego działa prawidłowo.
	- Jeśli wskaźniki zasilania nie świecą, sprawdź połączenie zasilacza prądu przemiennego z tabletem i połączenie pomiędzy zasilaczem a gniazdkiem sieci elektrycznej.
	- Jeśli połączenia są pewne, a wskaźniki zasilania nadal pozostają wyłączone, zasilacz prądu przemiennego nie działa i powinien być wymieniony.

Skontaktuj się z pomocą techniczną, aby dowiedzieć się, jak uzyskać zastępczy zasilacz.

# Wyłączanie (zamykanie) tabletu

**A OSTROŻNIE:** Wyłączenie tabletu spowoduje utratę niezapisanych danych. Przed wyłączeniem tabletu należy zapisać pracę.

<span id="page-46-0"></span>Polecenie Zamknij system powoduje zamknięcie wszystkich otwartych programów łącznie z systemem operacyjnym, a następnie wyłączenie wyświetlacza i tabletu.

Tablet należy wyłączać w następujących przypadkach:

- Podczas podłączania zewnętrznego urządzenia sprzętowego, które nie jest podłączane przez port USB lub port wideo.
- Jeżeli tablet nie będzie używany ani podłączony do zasilania zewnętrznego przez dłuższy czas.

Chociaż możliwe jest naciśnięcie przycisku zasilania w celu wyłączenia tabletu, zalecaną metodą jest użycie polecenia Zamknij systemu Windows.

 $\mathbb{P}^*$ UWAGA: Jeśli tablet znajduje się w trybie uśpienia lub hibernacji, przed wyłączeniem należy go uruchomić, naciskając krótko przycisk zasilania.

- 1. Zapisz pracę i zamknij wszystkie otwarte programy.
- 2. Na ekranie startowym wskaż prawy górny lub dolny róg ekranu, aby wyświetlić panele funkcji.
- 3. Kliknij opcję Ustawienia, kliknij ikonę Zasilanie, a następnie kliknij opcję Zamknij.

 $-\mathsf{lub}$  —

Kliknij prawym przyciskiem myszy przycisk Start w lewym dolnym rogu ekranu, wybierz opcję Zamknij lub wyloguj się, a następnie opcję Zamknij system.

Jeżeli system nie odpowiada i nie można wyłączyć tabletu przy użyciu powyższych procedur zamykania, należy skorzystać z następujących procedur awaryjnych, stosując je w poniższej kolejności:

- Naciśnij klawisze ctrl+alt+delete, kliknij ikonę zasilania i wybierz polecenie Zamknij.
- Naciśnij i przytrzymaj przycisk zasilania przez co najmniej 10 sekund.
- Odłącz tablet od zewnętrznego źródła zasilania.

# <span id="page-47-0"></span>8 Konserwacja tabletu

Ważne jest, aby dokonywać regularnej konserwacji za pomocą narzędzi, takich jak Oczyszczanie dysku, w celu utrzymania tabletu w dobrym stanie. W tym rozdziale opisano sposoby aktualizacji programów i sterowników, czynności potrzebne do czyszczenia tabletu, a także zawarto wskazówki dotyczące podróżowania z tabletem i jego transportu.

# Zwiększanie wydajności

Dzięki regularnej konserwacji oraz użyciu takich narzędzi, jak Defragmentator dysków i Oczyszczanie dysku, można poprawić wydajność tabletu.

### Korzystanie z programu Oczyszczanie dysku

Program Oczyszczanie dysku przeszukuje dysk twardy pod kątem niepotrzebnych plików, które można bezpiecznie usunąć w celu zwolnienia miejsca i zwiększenia wydajności pracy tabletu.

Aby uruchomić program Oczyszczanie dysku:

- 1. Na ekranie startowym wpisz słowo dysk, a następnie wybierz polecenie Zarządzaj aplikacjami, aby zwolnić miejsce na dysku.
- 2. Postępuj zgodnie z instrukcjami wyświetlanymi na ekranie.

# Aktualizacja programów i sterowników

HP zaleca także regularne aktualizowanie programów i sterowników. Aktualizacje mogą rozwiązać problemy i wprowadzić nowe funkcje i opcje do tabletu. Przykładowo, starsze elementy graficzne mogą nie działać dobrze z najnowszymi grami. Bez najnowszego sterownika nie można w pełni korzystać z możliwości sprzętu.

Przejdź do strony <http://www.hp.com/support>, aby pobrać najnowsze wersje programów i sterowników HP. Oprócz tego możesz się zarejestrować, aby otrzymywać automatyczne powiadomienia o aktualizacjach.

Jeśli chcesz zaktualizować programy i sterowniki, postępuj zgodnie z tymi instrukcjami:

- 1. Na ekranie startowym wpisz support i wybierz aplikację HP Support Assistant.
- 2. Kliknij kolejno pozycję Aktualizacje i optymalizacje wydajności i pozycję Sprawdź teraz dostępność aktualizacji HP.
- 3. Postępuj zgodnie z instrukcjami wyświetlanymi na ekranie.

## Czyszczenie tabletu

Tablet można bezpiecznie czyścić za pomocą następujących środków:

- chlorku benzylodimetyloamoniowego w stężeniu maksymalnie 0,3% (na przykład w postaci jednorazowych chusteczek różnych marek)
- bezalkoholowego płynu do mycia szyb
- wody z dodatkiem łagodnego detergentu
- <span id="page-48-0"></span>suchej ściereczki czyszczącej z mikrofibry lub irchy (beztłuszczowej i antystatycznej)
- antystatycznych ściereczek myjących

 $\bigwedge$  OSTROŻNIE: Nie należy stosować silnych rozpuszczalników czyszczących, gdyż mogą one trwale uszkodzić tablet. Jeżeli nie ma pewności, czy dany środek czyszczący jest bezpieczny dla tabletu, należy sprawdzić skład produktu, aby upewnić się, że nie zawiera on substancji takich jak alkohol, aceton, chlorek amonu, chlorek metylenu czy węglowodory.

Materiały włókniste, takie jak ręczniki papierowe, mogą porysować powierzchnię tabletu. W rysach mogą się z czasem gromadzić drobiny kurzu i środków czyszczących.

#### Procedury czyszczenia

Bezpieczne czyszczenie tabletu należy wykonać w sposób opisany poniżej.

**A OSTRZEŻENIE!** W celu uniknięcia porażenia elektrycznego i uszkodzenia elementów tabletu nie wolno czyścić go, gdy jest włączony:

- Wyłącz tablet.
- Odłącz zasilanie sieciowe.
- Odłącz wszystkie zasilane urządzenia zewnętrzne.

A OSTROŻNIE: Nie należy stosować środków czyszczących bezpośrednio na powierzchnię tabletu, gdyż może to spowodować uszkodzenie jego wewnętrznych podzespołów. Rozlanie się płynu na powierzchni tabletu grozi trwałym uszkodzeniem elementów wewnętrznych.

#### Czyszczenie wyświetlacza (komputery All-in-One i notebooki)

Delikatnie przetrzyj wyświetlacz miękką, niepozostawiającą śladów szmatką zwilżoną płynem do mycia szyb niezawierającym alkoholu. Przed zamknięciem wyświetlacza upewnij się, że wyświetlacz jest suchy.

#### Czyszczenie boków i pokrywy

Do czyszczenia boków i pokrywy należy używać miękkiej szmatki z mikrofibry lub irchy, nasączonej jednym z wymienionych wcześniej środków czyszczących. Można też użyć odpowiednich chusteczek iednorazowych.

 $\mathbb{P}^*$ UWAGA: Pokrywę tabletu należy czyścić ruchami kolistymi, aby skuteczniej usuwać kurz i zanieczyszczenia.

#### Czyszczenie płytki dotykowej TouchPad, klawiatury i myszy

**A OSTRZEŻENIE!** Aby zmniejszyć ryzyko porażenia prądem elektrycznym lub uszkodzenia elementów wewnętrznych, do czyszczenia klawiatury nie należy używać odkurzacza. Odkurzacz może pozostawić na powierzchni klawiatury kurz i inne zanieczyszczenia.

OSTROŻNIE: Należy zwrócić uwagę, by płyn nie dostał się pomiędzy przyciski, gdyż może to spowodować uszkodzenie wewnętrznych podzespołów.

- Do czyszczenia płytki dotykowej TouchPad, klawiatury i myszy należy używać miękkiej szmatki z mikrofibry lub irchy, nasączonej jednym z wymienionych wcześniej środków czyszczących. Można też użyć odpowiednich chusteczek jednorazowych.
- Aby zapobiec zacinaniu się klawiszy oraz usunąć spod nich kurz i zanieczyszczenia, należy użyć puszki ze sprężonym powietrzem, wyposażonej w długą i cienką końcówkę.

# <span id="page-49-0"></span>Podróżowanie z tabletem lub transport sprzętu

Jeśli musisz podróżować z tabletem lub go transportować, przeczytaj poniższe porady dotyczące zabezpieczania sprzętu.

- Przygotowanie tabletu do podróży lub transportu:
	- Utwórz kopię zapasową danych na zewnętrznym dysku.
	- Wyjmij wszystkie dyski optyczne i nośniki zewnętrzne, takie jak karty pamięci.
	- Wyłącz wszystkie urządzenia zewnętrzne, a następnie odłącz je.
	- Wyłącz tablet.
- Należy zabrać ze sobą kopię zapasową danych. Kopię zapasową i tablet należy przechowywać oddzielnie.
- Podczas podróży samolotem należy zabrać tablet na pokład jako bagaż podręczny, a nie nadawać go wraz z resztą bagażu.
- OSTROŻNIE: Należy unikać umieszczania napędów w pobliżu urządzeń wytwarzających pole magnetyczne. Urządzenia zabezpieczające z polem magnetycznym to między innymi bramki na lotniskach i ręczne czujniki. Stosowane na lotniskach taśmy transportowe i inne podobne urządzenia bezpieczeństwa sprawdzające bagaż podręczny korzystają z promieni Roentgena, które są nieszkodliwe dla napędów.
- Jeśli planujesz używanie tabletu podczas lotu, posłuchaj informacji przekazywanych przed odlotem dotyczących tego, kiedy możesz używać sprzętu. Możliwość korzystania z tabletu podczas lotu zależy od wewnętrznych przepisów poszczególnych linii lotniczych.
- Jeżeli zajdzie potrzeba transportu tabletu lub napędu, należy włożyć go do odpowiedniego opakowania zabezpieczającego i opatrzyć opakowanie etykietą: "OSTROŻNIE".
- Jeśli w tablecie jest zainstalowane urządzenie bezprzewodowe, pamiętaj, że korzystanie z niego w niektórych miejscach może podlegać ograniczeniom. Takie ograniczenia mogą obowiązywać na pokładzie samolotów, w szpitalach, w pobliżu materiałów wybuchowych i w miejscach niebezpiecznych. W razie braku pewności co do możliwości używania danego urządzenia przed włączeniem tabletu należy zapytać o pozwolenie.
- Przy podróżach zagranicznych należy uwzględnić poniższe wskazówki:
	- Zapoznaj się z przepisami celnymi związanymi z tabletami i obowiązującymi w każdym z krajów i regionów, przez które planujesz podróżować.
	- Sprawdź wymagania dotyczące kabla zasilającego i zasilacza w każdej z lokalizacji, w której zamierzasz korzystać z tabletu. Napięcie, częstotliwość i typy wtyczek mogą się różnić.

**A OSTRZEŻENIE!** Ze względu na ryzyko porażenia prądem, wywołania pożaru lub uszkodzenia sprzętu nie wolno zasilać tabletu za pomocą przetwornic napięcia przeznaczonych do urządzeń domowych.

# <span id="page-50-0"></span>9 Ochrona tabletu i zawartych w nim informacji

Zabezpieczenia są niezbędne w celu ochrony poufności, integralności i dostępności przetwarzanych informacji. Standardowe rozwiązania zabezpieczeń dostępne w systemie operacyjnym Windows, aplikacjach HP, narzędziu Setup Utility (BIOS) działającym poza środowiskiem systemu Windows oraz oprogramowaniu innych firm umożliwiają ochronę tabletu przed różnorodnymi zagrożeniami, takimi jak wirusy czy robaki i inne rodzaje złośliwego kodu.

**WAŻNE:** Niektóre z funkcji wymienionych w tym rozdziale mogą nie być dostępne w danym tablecie.

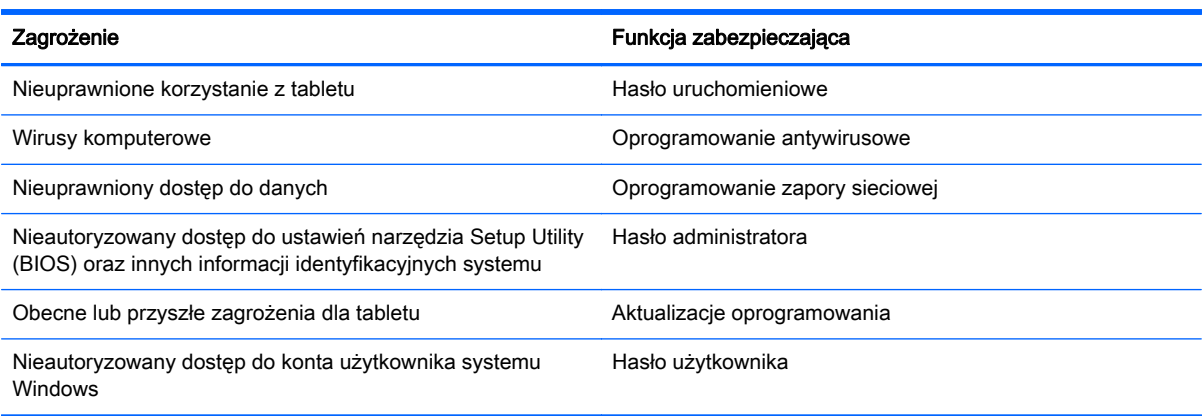

# Korzystanie z haseł

Hasło to grupa znaków wybrana do zabezpieczenia danych tabletu i transakcji internetowych. Istnieje kilka rodzajów haseł, które można ustawić. Przykładowo, przy pierwszej konfiguracji tabletu pojawia się propozycja utworzenia hasła użytkownika, które zabezpiecza tablet. Dodatkowe hasła można ustawić w systemie Windows lub w narzędziu Setup Utility (BIOS) firmy HP zainstalowanym fabrycznie na tablecie.

Tego samego hasła można używać zarówno dla funkcji programu Setup Utility (BIOS), jak i dla funkcji zabezpieczeń systemu Windows.

Skorzystaj z poniższych wskazówek dotyczących tworzenia i zapisywania haseł:

- Aby zmniejszyć ryzyko utraty dostępu do tabletu, należy zapisać wszystkie hasła i przechowywać je w bezpiecznym miejscu z dala od tabletu. Haseł nie należy zapisywać w pliku na tablecie.
- Podczas tworzenia haseł należy stosować się do wymagań określonych przez program.
- Hasła należy zmieniać co najmniej raz na trzy miesiące.
- Idealne hasło jest długie, składa się z liter, znaków przestankowych, symboli i cyfr.
- Przed wysłaniem tabletu do naprawy należy wykonać kopie zapasową plików oraz usunąć poufne pliki z urządzenia, a także usunąć wszystkie ustawienia haseł.

<span id="page-51-0"></span>Dodatkowe informacje o ustawianiu haseł systemu Windows, takich jak hasła wygaszacza ekranu, można uzyskać, wpisując na ekranie startowym support i wybierając aplikację HP Support Assistant.

### Ustawianie haseł w systemie Windows

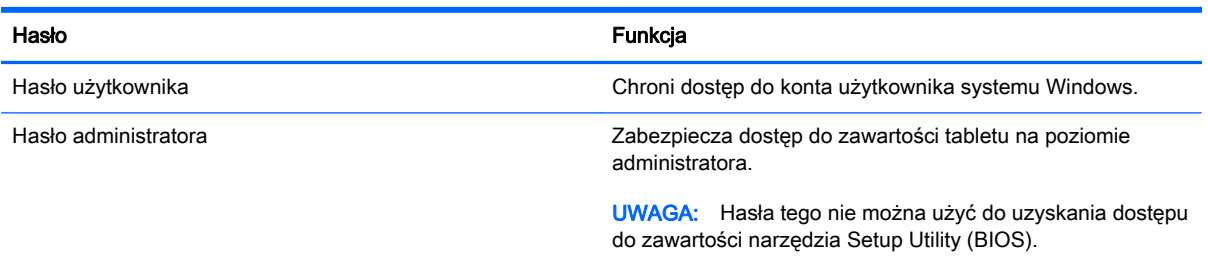

## Ustawianie haseł w narzędziu Setup Utility (BIOS)

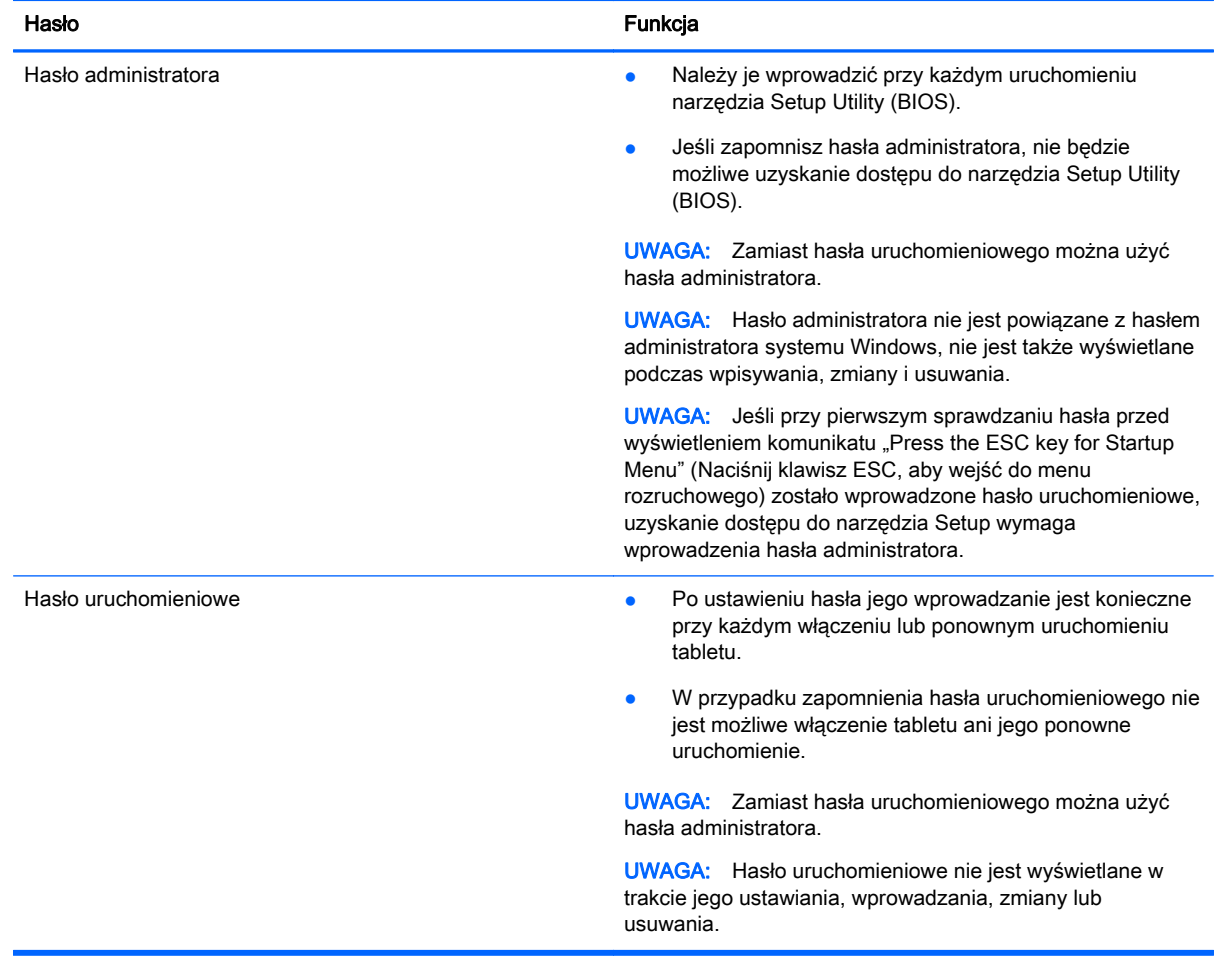

Aby ustawić, zmienić lub usunąć hasło uruchomieniowe w narzędziu Setup Utility (BIOS):

- <span id="page-52-0"></span>1. Aby uruchomić program Setup Utility (BIOS), włącz lub uruchom ponownie tablet, naciśnij szybko przycisk systemu Windows na tablecie, a następnie naciśnij fn+f10.
- 2. Naciśnij pozycję Security (Zabezpieczenia) i postępuj zgodnie z instrukcjami wyświetlanymi na ekranie.

Zmiany zaczną obowiązywać po ponownym uruchomieniu tabletu.

# Korzystanie z oprogramowania ochrony internetowej

Korzystanie z tabletu w celu wysyłania i odbierania poczty e-mail oraz uzyskiwania dostępu do sieci lokalnej i Internetu naraża tablet na ataki wirusów, oprogramowania spyware i inne zagrożenia. W celu ochrony tabletu może być na nim zainstalowana wersja próbna oprogramowania zabezpieczającego, które zawiera funkcje antywirusowe oraz zapory. Aby oprogramowanie antywirusowe skutecznie chroniło komputer przed nowo odkrywanymi wirusami i innymi zagrożeniami, należy je regularnie aktualizować. Zaleca się aktualizację wersji próbnej do wersji pełnej lub zakupienie innego wybranego oprogramowania, aby zapewnić pełną ochronę tabletu.

#### Korzystanie z oprogramowania antywirusowego

Wirusy komputerowe mogą zablokować programy, pakiety narzędziowe lub system operacyjny, a także powodować ich nieprawidłowe działanie. Oprogramowanie antywirusowe może wykryć większość wirusów, usunąć je i, w większości przypadków, naprawić spowodowane przez nie uszkodzenia.

Aby oprogramowanie antywirusowe skutecznie chroniło komputer przed nowo odkrywanymi wirusami, należy je regularnie aktualizować.

Na tablecie może być preinstalowany program antywirusowy. Zaleca się używanie wybranego programu antywirusowego, aby zapewnić pełną ochronę tabletu.

Więcej informacji o wirusach można uzyskać, wpisując na ekranie startowym support i wybierając aplikację HP Support Assistant.

### Korzystanie z oprogramowania zapory sieciowej

Zapory służą do zapobiegania nieautoryzowanemu dostępowi do systemu lub sieci. Funkcję zapory może pełnić program zainstalowany na tablecie i/lub w sieci bądź rozwiązanie łączące sprzęt i oprogramowanie.

Dostępne są dwa rodzaje zapór sieciowych:

- Zapory oparte na hoście oprogramowanie chroni jedynie tablet, na którym jest zainstalowane.
- Zapory sieciowe instalowane między modemem DSL lub kablowym użytkownika a siecią domową i mające za zadanie ochronę wszystkich tabletów w sieci.

Gdy w systemie jest zainstalowana zapora, wszystkie wysyłane i otrzymywane dane są monitorowane i sprawdzane według określonych przez użytkownika kryteriów bezpieczeństwa. Wszystkie dane, które nie spełniają tych kryteriów, są blokowane.

# Instalacja aktualizacji oprogramowania

Oprogramowanie HP, system Windows i programy innych firm, które są zainstalowane na tablecie, należy regularnie aktualizować w celu rozwiązywania problemów z bezpieczeństwem i podnoszenia wydajności oprogramowania. Aby uzyskać więcej informacji, zobacz [Aktualizacja programów i](#page-47-0) [sterowników na stronie 38.](#page-47-0)

### <span id="page-53-0"></span>Instalacja krytycznych aktualizacji zabezpieczeń

A OSTROŻNIE: Firma Microsoft wysyła alerty dotyczące krytycznych aktualizacji. Aby zabezpieczyć tablet przed próbami naruszenia zabezpieczeń i wirusami, należy instalować aktualizacje krytyczne firmy Microsoft natychmiast po otrzymaniu powiadomienia.

Użytkownik może wybrać opcję automatycznego instalowania aplikacji. Aby zmienić te ustawienia, na ekranie startowym wpisz panel sterowania i wybierz pozycję Panel sterowania. Wybierz opcję System i zabezpieczenia, a następnie Windows Update, wybierz polecenie Zmień ustawienia i postępuj zgodnie z instrukcjami wyświetlanymi na ekranie.

### Instalacja aktualizacji oprogramowania HP i innych dostawców

HP zaleca regularną aktualizację oprogramowania i sterowników zainstalowanych oryginalnie na tablecie. Najnowsze wersje można znaleźć na stronie [http://www.hp.com/support.](http://www.hp.com/support) W tej witrynie można także zarejestrować się, aby otrzymywać automatyczne powiadomienia o aktualizacjach, gdy będą one dostępne.

Jeżeli korzystasz z oprogramowania innych firm zainstalowanego po zakupie tabletu, aktualizuj je regularnie. Firmy tworzące oprogramowanie dostarczają aktualizacje, które rozwiązują problemy związane z bezpieczeństwem i poprawiają funkcjonalność oprogramowania.

# Zabezpieczanie sieci bezprzewodowej

Podczas konfiguracji sieci bezprzewodowej należy zawsze pamiętać o włączeniu funkcji zabezpieczających. Aby uzyskać więcej informacji, zobacz [Ochrona sieci WLAN na stronie 17](#page-26-0).

# Tworzenie zapasowej kopii danych i aplikacji

Należy regularnie tworzyć kopie zapasowe aplikacji i danych, aby chronić je przed trwałą utratą lub uszkodzeniem w przypadku ataku wirusowego albo awarii programowej lub sprzętowej. Aby uzyskać więcej informacji, zobacz [Wykonywanie kopii zapasowych, przywracanie i odzyskiwanie danych](#page-58-0) [na stronie 49.](#page-58-0)

# <span id="page-54-0"></span>10 Korzystanie z narzędzi Setup Utility (BIOS) i HP PC Hardware Diagnostics (UEFI)

Narzędzie Setup Utility lub system BIOS (Basic Input/Output System) kontroluje komunikację między wszystkimi urządzeniami wejściowymi i wyjściowymi komputera (takimi jak napędy dysków, wyświetlacz, klawiatura, mysz i drukarka). Narzędzie Setup Utility (BIOS) zawiera ustawienia rodzajów zainstalowanych urządzeń, sekwencji rozruchowej tabletu i ilości zainstalowanej pamięci systemowej i rozszerzonej.

# Uruchamianie narzędzia Setup Utility (BIOS)

Narzędzie Setup Utility można otworzyć za pomocą samego tabletu lub opcjonalnej klawiatury USB (zakupionej osobno). Narzędzia Setup Utility nie można otworzyć za pomocą dołączanej klawiatury dostarczonej z tabletem.

**▲** Aby uruchomić program Setup Utility (BIOS), korzystając tylko z tabletu, włącz lub uruchom ponownie tablet, naciśnij szybko przycisk systemu Windows na tablecie, a następnie dotknij fn  $+f10.$ 

 $-\mathsf{lub}$  —

Aby uruchomić narzędzie Setup Utility (BIOS) za pomocą opcjonalnej klawiatury USB (zakupionej osobno):

- 1. Podłącz opcjonalną klawiaturę USB (zakupioną osobno) do tabletu.
- 2. Włącz lub ponownie uruchom tablet, szybko naciśnij klawisz esc, a następnie klawisze fn+f10.

**EX UWAGA:** Podczas wprowadzania zmian w narzędziu Setup Utility (BIOS) należy zachowywać szczególną ostrożność. Błędy mogą uniemożliwić normalną pracę tabletu.

## Aktualizacja systemu BIOS

Zaktualizowane wersje systemu BIOS mogą być dostępne w witrynie internetowej firmy HP.

Większość aktualizacji systemu BIOS dostępnych na stronie internetowej firmy HP jest spakowana w skompresowanych plikach o nazwie SoftPaq.

Niektóre pakiety do pobrania zawierają plik o nazwie Readme.txt, w którym znajdują się informacje dotyczące instalowania oprogramowania oraz rozwiązywania związanych z nim problemów.

### Sprawdzanie wersji systemu BIOS

W celu ustalenia, czy dostępne aktualizacje systemu BIOS zawierają wersje systemu nowsze od obecnie zainstalowanej na tablecie, należy sprawdzić wersję zainstalowanego systemu BIOS.

Informacje o wersji systemu BIOS (zwanego też datą pamięci ROM i BIOS systemu) można wyświetlić, naciskając klawisze fn+esc (jeśli system Windows jest już uruchomiony) lub korzystając z narzędzia Setup Utility (BIOS).

- <span id="page-55-0"></span>1. Uruchom narzędzie Setup Utility (BIOS) (zobacz [Uruchamianie narzędzia Setup Utility \(BIOS\)](#page-54-0) [na stronie 45\)](#page-54-0).
- 2. Naciśnij opcję Main (Główne), a następnie zanotuj bieżącą wersję systemu BIOS.
- 3. Aby zamknąć narzędzie Setup Utility (BIOS) bez zapisywania zmian, naciśnij opcję Exit (Zakończ), naciśnij opcję Exit Discarding Changes (Odrzuć zmiany i zakończ), a następnie postępuj zgodnie z instrukcjami wyświetlanymi na ekranie.

 $-\mathsf{l}$ ub $-$ 

Aby uruchomić narzędzie Setup Utility (BIOS) za pomocą opcjonalnej klawiatury USB (zakupionej osobno):

- 1. Podłącz opcjonalną klawiaturę USB (zakupioną osobno) do tabletu.
- 2. Włącz lub ponownie uruchom tablet, szybko naciśnij klawisz esc, a następnie klawisze fn+f10.

### Pobieranie aktualizacji systemu BIOS

OSTROŻNIE: Aby zapobiec uszkodzeniu tabletu lub nieprawidłowemu zainstalowaniu aktualizacji systemu BIOS, należy ją pobierać i instalować tylko wtedy, gdy tablet jest podłączony do niezawodnego zewnętrznego źródła zasilania prądem przemiennym za pomocą zasilacza. Aktualizacji systemu BIOS nie należy pobierać ani instalować, jeśli komputer jest zasilany z baterii, znajduje się w opcjonalnym urządzeniu dokowania lub jest podłączony do opcjonalnego źródła zasilania. Podczas pobierania i instalacji należy przestrzegać następujących zasad:

Nie należy odłączać zasilania od tabletu przez odłączenie kabla zasilającego od gniazdka sieci elektrycznej.

Nie należy wyłączać tabletu ani wprowadzać go w tryb uśpienia.

Nie wolno wkładać, wyjmować, podłączać ani odłączać żadnych urządzeń, kabli czy przewodów.

- 1. Na ekranie startowym wpisz support i wybierz aplikację HP Support Assistant.
- 2. Kliknij kolejno panel Aktualizacje i optymalizacje wydajności i przycisk Sprawdź teraz dostępność aktualizacji HP.
- 3. Postępuj zgodnie z instrukcjami wyświetlanymi na ekranie, aby zidentyfikować swój komputer i uzyskać dostęp do aktualizacji systemu BIOS, którą chcesz pobrać.
- 4. Na stronie pobierania wykonaj następujące czynności:
	- a. Odszukaj najnowszą aktualizację systemu BIOS i porównaj ją z wersją systemu BIOS obecnie zainstalowaną na tablecie. Jeśli aktualizacja jest nowsza niż obecnie używana wersja systemu BIOS, zanotuj datę, nazwę lub inny identyfikator. Ta informacja może być później potrzebna do zlokalizowania pliku aktualizacji po jego pobraniu na dysk twardy.
	- b. Postępuj zgodnie z instrukcjami wyświetlanymi na ekranie, aby pobrać wybrany plik na dysk twardy.

Należy zanotować ścieżkę lokalizacji na dysku twardym, do której pobierana jest aktualizacja systemu BIOS. Informacja ta będzie potrzebna w celu uzyskania dostępu do aktualizacji przed jej zainstalowaniem.

**EX UWAGA:** W przypadku podłączenia tabletu do sieci przed zainstalowaniem jakichkolwiek aktualizacji oprogramowania (a zwłaszcza aktualizacji systemu BIOS) zalecane jest skonsultowanie się z administratorem sieci.

<span id="page-56-0"></span>Procedury instalacji systemu BIOS są różne. Należy postępować zgodnie z instrukcjami wyświetlonymi na ekranie po ukończeniu pobierania. Jeżeli nie pojawiły się żadne instrukcje, wykonaj następujące czynności:

- 1. Na ekranie startowym wpisz  $p$ lik, a następnie wybierz pozycję **Eksplorator plików**.
- 2. Kliknij dwukrotnie oznaczenie dysku twardego. Oznaczenie dysku twardego to zwykle "Dysk lokalny (C:)".
- 3. Korzystając z zanotowanej wcześniej ścieżki dysku twardego, otwórz folder na dysku twardym zawierający pobraną aktualizację.
- 4. Kliknij dwukrotnie plik z rozszerzeniem exe (np. **nazwapliku**.exe).

Rozpocznie się proces instalacji systemu BIOS.

5. W celu ukończenia instalacji postępuj zgodnie z instrukcjami wyświetlanymi na ekranie.

<sup>12</sup>27 UWAGA: Po wyświetleniu na ekranie komunikatu o pomyślnym ukończeniu instalacji pobrany plik można usunąć z dysku twardego.

# Korzystanie z narzędzia HP PC Hardware Diagnostics (UEFI)

Narzędzie HP PC Hardware Diagnostics to interfejs UEFI, który pozwala na przeprowadzenie testów diagnostycznych w celu określenia, czy sprzęt działa prawidłowo. Narzędzie działa poza systemem operacyjnym, aby oddzielić awarie sprzętu od problemów, które mogą być spowodowane przez system operacyjny lub inne elementy oprogramowania.

Aby uruchomić narzędzie HP PC Hardware Diagnostics (UEFI):

1. Włącz lub uruchom ponownie tablet, naciśnij szybko przycisk systemu Windows na tablecie, a następnie klawisze fn+f2.

System BIOS wyszukuje narzędzia diagnostyczne w trzech miejscach, w następującej kolejności:

a. Podłączony napęd USB

**EX UWAGA:** Aby pobrać narzędzie HP PC Hardware Diagnostics (UEFI) na napęd USB, zobacz Pobieranie narzędzia HP PC Hardware Diagnostics (UEFI) na urządzenie USB na stronie 47.

- **b.** Dysk twardy
- c. BIOS
- 2. Po otwarciu narzędzia diagnostycznego za pomocą klawiszy strzałek na klawiaturze wybierz typ testu diagnostycznego, który chcesz uruchomić, a następnie postępuj zgodnie z instrukcjami wyświetlanymi na ekranie.

<sup>12</sup>2<sup>9</sup> UWAGA: Jeżeli chcesz przerwać test diagnostyczny, naciśnij klawisz esc.

### Pobieranie narzędzia HP PC Hardware Diagnostics (UEFI) na urządzenie USB

**EX UWAGA:** Instrukcje dotyczące pobierania narzędzia HP PC Hardware Diagnostics (UEFI) są dostępne wyłącznie w języku angielskim.

Dostępne są dwie opcje pobierania narzędzia HP PC Hardware Diagnostics i zapisywania go na przenośnym urządzeniu pamięci masowej USB:

Opcja 1: Strona główna HP PC Diagnostics — zapewnia dostęp do najnowszej wersji UEFI

- 1. Przejdź na stronę <http://hp.com/go/techcenter/pcdiags>.
- 2. Kliknij łącze UEFI Download (Pobieranie UEFI), a następnie wybierz opcję Uruchom.

Opcja 2: Strona pomocy technicznej i sterowników — na tej stronie dostępne są pliki do pobrania dla danego produktu we wcześniejszych i późniejszych wersjach

- 1. Przejdź na stronę [http://www.hp.com.](http://www.hp.com)
- 2. Wskaż opcję Support (Pomoc techniczna) umieszczoną u góry strony, a następnie kliknij opcję Download Drivers (Pobierz sterowniki).
- 3. W polu tekstowym wprowadź nazwę produktu, a następnie kliknij opcję Go (Idź).

 $-\mathsf{l}$ ub —

Kliknij przycisk Find Now (Znajdź teraz), aby automatycznie wykryć produkt.

- 4. Wybierz model tabletu, a następnie wybierz swój system operacyjny.
- 5. W sekcji Diagnostic (Diagnostyka) kliknij opcję HP UEFI Support Environment (Środowisko wsparcia HP UEFI).

 $-\mathsf{lub}$  —

Kliknij opcję Download (Pobierz), a następnie wybierz opcję Run (Uruchom).

# <span id="page-58-0"></span>11 Wykonywanie kopii zapasowych, przywracanie i odzyskiwanie danych

Ten rozdział zawiera informacje na temat następujących procesów:

- Tworzenie kopii zapasowych i nośników do odzyskiwania danych
- Przywracanie i odzyskiwanie systemu

Dodatkowe informacje można znaleźć w aplikacji HP Support Assistant.

**▲** Na ekranie startowym wpisz support i wybierz aplikację HP Support Assistant.

 $-\mathsf{lub}$  —

Na pulpicie systemu Windows naciśnij ikonę znaku zapytania w obszarze powiadomień po prawej stronie paska zadań.

# Tworzenie nośnika do odzyskiwania i kopii zapasowych

Narzędzie HP Recovery Manager po pomyślnym skonfigurowaniu tabletu pozwala utworzyć nośnik HP Recovery (tylko wybrane modele). W tym kroku tworzona jest kopia zapasowa partycji HP Recovery tabletu. Kopii zapasowej można użyć do ponownej instalacji oryginalnego systemu operacyjnego w przypadku uszkodzenia lub wymiany dysku twardego.

Informacje na temat tworzenia nośnika odzyskiwania danych znajdują się w rozdziale Tworzenie nośnika HP Recovery (tylko wybrane modele) na stronie 49. Informacje na temat opcji odzyskiwania, które są dostępne za pomocą nośników odzyskiwania danych, zawiera rozdział [Odzyskiwanie danych przy użyciu programu HP Recovery Manager \(tylko wybrane modele\)](#page-60-0) [na stronie 51](#page-60-0)

Użyj narzędzi systemu Windows, aby utworzyć punkty przywracania systemu i kopie zapasowe informacji osobistych.

**EX UWAGA:** Jeśli dostępne jest mniej niż 32 GB pamięci masowej, funkcja Przywracanie systemu firmy Microsoft jest domyślnie wyłączona.

### Tworzenie nośnika HP Recovery (tylko wybrane modele)

WAŻNE: Jeśli w tablecie nie ma opcji Tworzenie nośnika odzyskiwania danych, nośnik odzyskiwania danych HP dla swojego systemu można uzyskać od pomocy technicznej. Zapoznaj się z broszurą Worldwide Telephone Numbers (Numery telefonów na świecie) dołączoną do tabletu. Informacje kontaktowe możesz znaleźć też w witrynie internetowej HP. Przejdź pod adres <http://www.hp.com/support>, wybierz odpowiedni kraj lub region i postępuj zgodnie z instrukcjami wyświetlanymi na ekranie.

HP Recovery Manager to program umożliwiający utworzenie nośnika do odzyskiwania po pomyślnym skonfigurowaniu tabletu. Nośnik ten umożliwi odzyskanie systemu w przypadku uszkodzenia dysku twardego. Odzyskanie systemu polega na ponownej instalacji systemu operacyjnego i programów zainstalowanych fabrycznie oraz konfiguracji ich ustawień. Nośnik HP Recovery może również służyć do dostosowywania systemu lub ułatwić wymianę dysku twardego.

- <span id="page-59-0"></span>● Można utworzyć tylko jeden zestaw nośników HP Recovery. Z narzędziami do odzyskiwania należy obchodzić się ostrożnie i przechowywać je w bezpiecznym miejscu.
- Narzędzie HP Recovery Manager sprawdza tablet i określa wymaganą pojemność pamięci masowej wysokiej jakości pustego napędu flash USB.
- Zanim rozpoczniesz tworzyć nośnik do odzyskiwania, upewnij się, że tablet jest podłączony do zasilania sieciowego.
- Proces tworzenia może trwać godzinę lub więcej. Nie przerywaj go.

Aby utworzyć nośnik HP Recovery:

**WAŻNE:** W przypadku tabletów przed wykonaniem tych czynności podłącz dołączaną klawiaturę (tylko wybrane modele).

- 1. Na ekranie startowym wpisz  $\text{recovery}$ , a następnie wybierz pozycję HP Recovery Manager.
- 2. Wybierz opcję Tworzenie nośnika odzyskiwania danych i postępuj zgodnie z instrukcjami wyświetlanymi na ekranie.

W razie konieczności odzyskania systemu zobacz rozdział [Odzyskiwanie danych przy użyciu](#page-60-0) [programu HP Recovery Manager \(tylko wybrane modele\) na stronie 51.](#page-60-0)

### Korzystanie z narzędzi systemu Windows

Za pomocą narzędzi systemu Windows można utworzyć punkty przywracania systemu i kopie zapasowe informacji osobistych (tylko wybrane modele).

**EX UWAGA:** Jeśli dostępne jest mniej niż 32 GB pamięci masowej, funkcja Przywracanie systemu firmy Microsoft jest domyślnie wyłączona.

▲ Na ekranie startowym wpisz pomoc, a następnie wybierz pozycję Pomoc i obsługa techniczna.

 $-\mathsf{lub}$  —

Na pulpicie systemu Windows kliknij ikonę znaku zapytania w obszarze powiadomień po prawej stronie paska zadań.

Więcej informacji oraz instrukcje na ten temat zawiera moduł Pomoc i obsługa techniczna.

### Przywracanie i odzyskiwanie danych

Istnieje kilka opcji przywracania systemu. Wybierz metodę najlepiej pasującą do sytuacji i poziomu Twojego doświadczenia:

- System Windows oferuje kilka opcji przywracania danych z kopii zapasowej, odświeżania tabletu oraz resetowania tabletu do oryginalnego stanu. Więcej informacji oraz instrukcje na ten temat zawiera moduł Pomoc i obsługa techniczna. Na ekranie startowym wpisz pomoc, a następnie wybierz pozycję Pomoc i obsługa techniczna.
	- $\triangle$  Na ekranie startowym wpisz  $p_{\text{OMOC}}$ , a następnie wybierz pozycję Pomoc i obsługa techniczna.

 $-\mathsf{l}$ ub $-$ 

Na pulpicie systemu Windows kliknij ikonę znaku zapytania w obszarze powiadomień po prawej stronie paska zadań.

- <span id="page-60-0"></span>W celu przywrócenia partycji systemu Windows do stanu fabrycznego można wybrać opcję Odzyskiwanie systemu z partycji HP Recovery (tylko w wybranych modelach) lub skorzystać z wcześniej utworzonego nośnika HP Recovery. Aby uzyskać więcej informacji, zobacz Odzyskiwanie danych przy użyciu programu HP Recovery Manager (tylko wybrane modele) na stronie 51. Jeśli nośnik do odzyskiwania danych nie został jeszcze utworzony, zobacz [Tworzenie nośnika HP Recovery \(tylko wybrane modele\) na stronie 49.](#page-58-0)
- W wybranych modelach, aby przywrócić fabryczny stan i zawartość partycji tabletu, można użyć nośnika HP Recovery utworzonego przez użytkownika.

#### Odzyskiwanie danych przy użyciu programu HP Recovery Manager (tylko wybrane modele)

Oprogramowanie HP Recovery Manager umożliwia przywrócenie fabrycznego stanu tabletu za pomocą wcześniej utworzonego nośnika HP Recovery (tylko w wybranych modelach) lub za pomocą nośnika odzyskiwania danych HP uzyskanego od pomocy technicznej. Jeśli nośnik do odzyskiwania danych nie został jeszcze utworzony, zobacz [Tworzenie nośnika HP Recovery \(tylko wybrane](#page-58-0) [modele\) na stronie 49.](#page-58-0)

Za pomocą nośnika HP Recovery można przeprowadzić proces odzyskiwania systemu, który ponownie zainstaluje oryginalny system operacyjny, a następnie skonfiguruje ustawienia programów, które zostały zainstalowane fabrycznie.

WWAGA: Po rozpoczęciu procesu odzyskiwania wyświetlane są tylko opcje dostępne dla danego tabletu.

Partycja HP Recovery (tylko wybrane modele) umożliwia odzyskiwanie systemu.

#### Co należy wiedzieć

Program HP Recovery Manager umożliwia odtworzenie wyłącznie oprogramowania, które zostało zainstalowane fabrycznie. Oprogramowanie, które nie było dołączone do tabletu, musi zostać pobrane z witryny internetowej producenta lub ponownie zainstalowane z nośnika dostarczonego przez producenta.

WAŻNE: Odzyskiwanie systemu za pomocą programu HP Recovery Manager powinno być stosowane jako ostateczna metoda rozwiązywania problemów z tabletem.

- W razie awarii dysku twardego w tablecie należy użyć nośnika HP Recovery. Jeśli nośnik do odzyskiwania danych nie został jeszcze utworzony, zobacz [Tworzenie nośnika HP Recovery](#page-58-0) [\(tylko wybrane modele\) na stronie 49.](#page-58-0)
- Jeśli tablet nie umożliwia tworzenia nośnika HP Recovery lub jeśli nośnik HP Recovery nie działa, to można go uzyskać z pomocy technicznej. Zapoznaj się z broszurą Worldwide Telephone Numbers (Numery telefonów na świecie) dołączoną do tabletu. Informacje kontaktowe możesz znaleźć też w witrynie internetowej HP. Przejdź pod adres <http://www.hp.com/support>, wybierz odpowiedni kraj lub region i postępuj zgodnie z instrukcjami wyświetlanymi na ekranie.

fi<sup>\*\*</sup> WAŻNE: Program HP Recovery Manager nie tworzy automatycznie kopii zapasowych osobistych danych. Przed rozpoczęciem odzyskiwania należy wykonać kopię zapasową wszelkich danych osobistych, które mają zostać zachowane.

#### Odzyskiwanie za pomocą nośnika HP Recovery

Za pomocą nośnika HP Recovery można odzyskać oryginalny system. Tej metody można użyć, jeśli w systemie nie ma partycji HP Recovery lub dysk twardy nie działa poprawnie.

- <span id="page-61-0"></span>1. Wykonaj kopię zapasową wszystkich osobistych plików, jeśli jest to możliwe.
- 2. Włóż nośnik HP Recovery, a następnie uruchom tablet ponownie.

3. Postępuj zgodnie z instrukcjami wyświetlanymi na ekranie.

### Zmiana kolejności rozruchu tabletu

Jeśli tablet nie uruchamia się ponownie w programie HP Recovery Manager, można zmienić kolejność rozruchu tabletu, czyli kolejność urządzeń na liście, na której tablet szuka informacji o rozruchu. Można określić, czy najpierw należy sprawdzić napęd flash USB.

Aby zmienić kolejność rozruchu:

 $\int \hat{\mathbf{J}}_k^2 \mathbf{W} \hat{\mathbf{A}}$ ZNE: W przypadku tabletów przed wykonaniem tych czynności podłącz dołączaną klawiaturę (tylko wybrane modele).

- 1. Włóż utworzony nośnik HP Recovery.
- 2. Ponownie uruchom tablet, szybko naciśnij klawisz esc, a następnie naciśnij klawisze fn+f9, aby wyświetlić opcje rozruchu.
- 3. Wybierz napęd flash USB, który ma zostać użyty do rozruchu.
- 4. Postępuj zgodnie z instrukcjami wyświetlanymi na ekranie.

**EX UWAGA:** Jeżeli tablet nie uruchamia się ponownie automatycznie w programie HP Recovery Manager, należy zmienić kolejność rozruchu tabletu. Zobacz Zmiana kolejności rozruchu tabletu na stronie 52.

# <span id="page-62-0"></span>12 Dane techniczne

# **Zasilanie**

Informacje dotyczące zasilania zawarte w tej części mogą być przydatne w przypadku podróży zagranicznych.

Tablet jest zasilany prądem stałym, który może być dostarczany ze źródła zasilania prądem przemiennym lub stałym. Zasilacz prądu przemiennego musi działać w zakresie 100–240 V, 50–60 Hz. Choć komputer może być zasilany z niezależnego źródła prądu stałego, powinien być zasilany wyłącznie za pomocą zasilacza prądu przemiennego lub źródła prądu stałego dostarczonego przez firmę HP i zatwierdzonego do użytku z tym tabletem.

Tablet może być zasilany prądem stałym o podanych poniżej parametrach. Robocze napięcie i prąd zależą od platformy.

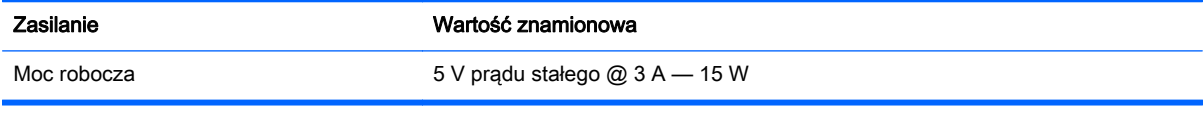

**EX UWAGA:** To urządzenie przeznaczone jest do współpracy z systemami zasilania urządzeń IT stosowanymi w Norwegii, z napięciem międzyfazowym o wartości skutecznej nie większej niż 240 V rms.

UWAGA: Parametry robocze napięcia i natężenia prądu zasilania tabletu znajdują się na etykiecie znamionowej tabletu.

# Środowisko pracy

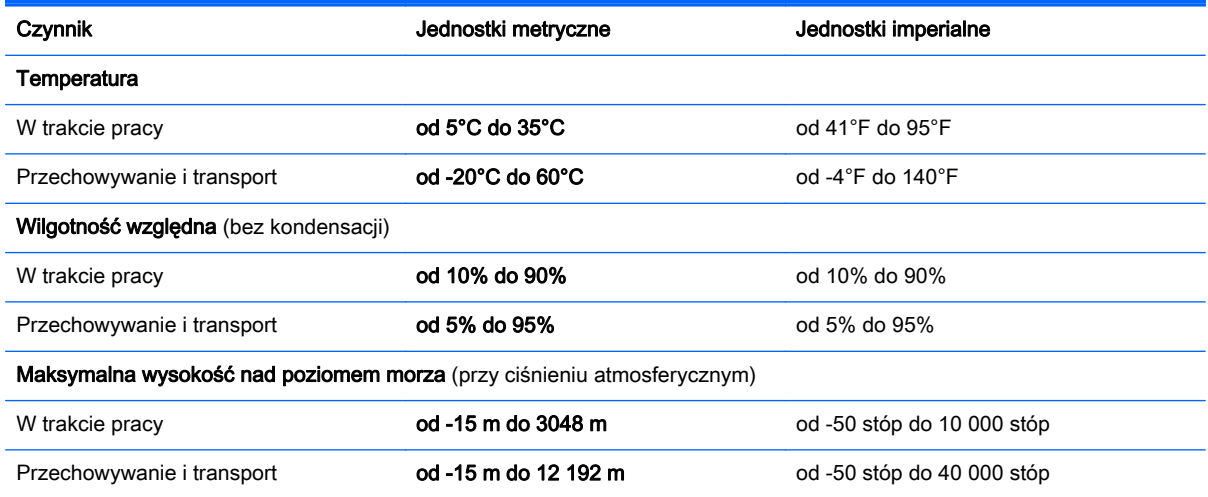

# <span id="page-63-0"></span>13 Wyładowania elektrostatyczne

Wyładowanie elektrostatyczne polega na uwolnieniu ładunków elektrostatycznych w chwili zetknięcia się dwóch obiektów — dzieje się tak na przykład, gdy po przejściu przez dywan dotknie się metalowej gałki drzwi.

Wyładowanie ładunków elektrostatycznych z palców lub innych przewodników elektrostatycznych może spowodować uszkodzenie elementów elektronicznych. Aby zapobiec uszkodzeniu tabletu i napędu oraz utracie danych, należy stosować następujące środki ostrożności:

- Jeśli instrukcje usuwania lub instalacji zalecają odłączenie tabletu, należy najpierw upewnić się, że jest on prawidłowo uziemiony, a następnie zdjąć pokrywę.
- Należy przechowywać elementy w opakowaniach zabezpieczonych elektrostatycznie do chwili, gdy gotowe jest wszystko, co potrzebne do ich zainstalowania.
- Należy unikać dotykania styków, przewodów i układów elektrycznych. Należy zredukować obsługę elementów elektronicznych do minimum.
- Należy używać narzędzi niemagnetycznych.
- Przed dotknięciem elementu należy rozładować elektryczność statyczną, dotykając jego niemalowanej powierzchni metalowej.
- Po wyjęciu elementu z komputera należy go umieścić w opakowaniu zabezpieczonym przed wyładowaniami elektrostatycznymi.

# <span id="page-64-0"></span>Indeks

#### A

aktualizacje oprogramowania, instalacja [43](#page-52-0) aktualizacje oprogramowania HP i innych dostawców, instalacja [44](#page-53-0)

#### B

bateria niskie poziomy naładowania baterii [34](#page-43-0) rozładowywanie [34](#page-43-0) bezpieczeństwo, sieć bezprzewodowa [17](#page-26-0) BIOS aktualizowanie [45](#page-54-0) określanie wersji [45](#page-54-0) pobieranie uaktualnienia [46](#page-55-0) blokada automatycznego obracania regulowanie [11](#page-20-0)

#### C

czujnik światła otaczającego, położenie [8](#page-17-0) czyszczenie tabletu [38](#page-47-0) czytnik kart pamięci, położenie [5](#page-14-0), [6,](#page-15-0) [21](#page-30-0)

#### D

dołączana klawiatura elementy [12](#page-21-0) korzystanie [12](#page-21-0) podłączanie [14](#page-23-0) podstawka [14](#page-23-0) wskaźniki [13](#page-22-0)

#### E

elementy dolna krawędź [9](#page-18-0) dołączana klawiatura [12](#page-21-0) górna krawędź [9](#page-18-0) lewa krawędź [7](#page-16-0) prawa krawędź [5](#page-14-0) wyświetlacz [8](#page-17-0)

elementy sterujące komunikacją bezprzewodową oprogramowanie Wireless Assistant [15](#page-24-0) przycisk [15](#page-24-0) system operacyjny [15](#page-24-0) etykieta certyfikatu urządzenia bezprzewodowego [10](#page-19-0) etykieta urządzenia Bluetooth [10](#page-19-0) etykieta urządzenia WLAN [10](#page-19-0) etykiety Bluetooth [10](#page-19-0) Certyfikat Autentyczności Microsoft [10](#page-19-0) certyfikat urządzenia bezprzewodowego [10](#page-19-0) numer seryjny [10](#page-19-0) serwisowa [10](#page-19-0) WLAN [10](#page-19-0) zgodność z przepisami [10](#page-19-0) etykiety serwisowe umiejscowienie [10](#page-19-0)

#### F

funkcje audio, testowanie [23](#page-32-0)

#### G

gest kliknięcia dwoma palcami na płytce dotykowej TouchPad i ekranie dotykowym [27](#page-36-0) gest naciskania na płytce dotykowej TouchPad i ekranie dotykowym [26](#page-35-0) gest na ekranie dotykowym, przesunięcie jednym palcem [29](#page-38-0) gest przesunięcia jednym palcem na ekranie dotykowym [29](#page-38-0) gest przesunięcia od górnej i dolnej krawędzi na płytce dotykowej TouchPad i ekranie dotykowym [28](#page-37-0) gest przesunięcia palcem od lewej krawędzi na płytce dotykowej TouchPad i ekranie dotykowym [28](#page-37-0)

gest przesunięcia palcem od prawej krawędzi na płytce dotykowej TouchPad i ekranie dotykowym [28](#page-37-0) gest przewijania dwoma palcami na płytce dotykowej TouchPad i ekranie dotykowym [27](#page-36-0) gesty na płytce dotykowej TouchPad i ekranie dotykowym kliknięcie dwoma palcami [27](#page-36-0) naciskanie [26](#page-35-0) przesunięcie od górnej lub dolnej krawędzi [28](#page-37-0) przesunięcie od lewej krawędzi [28](#page-37-0) przesunięcie od prawej krawędzi [28](#page-37-0) przewijanie dwoma palcami [27](#page-36-0) zbliżanie/rozsuwanie palców [27](#page-36-0) gest zbliżania/rozsuwania palców na płytce dotykowej TouchPad i ekranie dotykowym [27](#page-36-0) głośniki podłączanie [22](#page-31-0) położenie [8](#page-17-0), [20](#page-29-0) gniazda czytnik kart pamięci [5,](#page-14-0) [6,](#page-15-0) [21](#page-30-0) wyjście audio (słuchawkowe)/ wejście audio (mikrofonowe) [7,](#page-16-0) [20](#page-29-0)

#### H

hasła narzędzie Setup Utility (BIOS)" [42](#page-51-0) Windows [42](#page-51-0) hasła systemu Windows [42](#page-51-0) HDMI dźwięk, konfigurowanie [24](#page-33-0) hibernacja inicjowanie [33](#page-42-0)

opuszczanie [33](#page-42-0) uruchamianie, gdy poziom naładowania jest krytycznie niski [35](#page-44-0) HP PC Hardware Diagnostics (UEFI) korzystanie [47](#page-56-0) pobieranie [47](#page-56-0) HP Recovery Manager rozwiązywanie problemów z rozruchem [52](#page-61-0)

#### I

informacje o baterii, wyszukiwanie [34](#page-43-0) informacje o produkcie, położenie [9](#page-18-0) informacje o zgodności z przepisami etykieta zgodności z przepisami [10](#page-19-0) etykiety certyfikatu urządzenia bezprzewodowego [10](#page-19-0) informacje o zgodności z przepisami, położenie [9](#page-18-0) instalowanie krytyczne aktualizacje zabezpieczeń [44](#page-53-0)

#### $\mathbf{J}$

jasność regulowanie [11](#page-20-0)

#### K

kamera internetowa korzystanie [22](#page-31-0) położenie [8](#page-17-0), [21](#page-30-0) kamera internetowa, położenie [21](#page-30-0) karta pamięci, położenie [5](#page-14-0), [6](#page-15-0) klawisze czynności [12](#page-21-0) esc [12](#page-21-0) Windows [12](#page-21-0) klawisze czynności Bluetooth [30](#page-39-0) następna ścieżka [30](#page-39-0) parowanie [30](#page-39-0) podświetlenie klawiatury [30](#page-39-0) położenie [12](#page-21-0)

Pomoc i obsługa techniczna [29](#page-38-0) poprzednia ścieżka [30](#page-39-0) przełączanie obrazu na ekranie [30](#page-39-0) wyciszenie dźwięku [30](#page-39-0) zmniejszanie jasności ekranu [29](#page-38-0) zmniejszenie głośności [30](#page-39-0) zwiększanie jasności ekranu [30](#page-39-0) zwiększenie głośności [30](#page-39-0) klawisz esc, położenie [12](#page-21-0) klawisze skrótów systemu Windows [30](#page-39-0) klawisz systemu Windows, położenie [12](#page-21-0) kolejność rozruchu zmiana [52](#page-61-0) konfiguracja połączenia internetowego [17](#page-26-0) konfiguracja sieci WLAN [17](#page-26-0) konserwacja Oczyszczanie dysku [38](#page-47-0) konserwacja tabletu [38](#page-47-0) kopia zapasowa danych i aplikacji [44](#page-53-0) kopie zapasowe [49](#page-58-0) korzystanie z haseł [41](#page-50-0) korzystanie z płytki dotykowej TouchPad [26](#page-35-0) korzystanie z zewnętrznego źródła zasilania prądem przemiennym [35](#page-44-0) krytyczne aktualizacje zabezpieczeń, instalowanie [44](#page-53-0) krytycznie niski poziom naładowania baterii [35](#page-44-0)

#### Ł

łączenie z publiczną siecią WLAN [18](#page-27-0) łączenie z siecią WLAN [18](#page-27-0) łączenie z siecią WLAN przedsiębiorstwa [18](#page-27-0)

#### M

mikrofony, położenie [9](#page-18-0) mikrofony wewnętrzne [21](#page-30-0) Miracast [25](#page-34-0)

mysz, zewnętrzna ustawianie preferencji [26](#page-35-0)

#### N

narzędzia systemu Windows korzystanie [50](#page-59-0) narzędzie Setup Utility (BIOS), hasła [42](#page-51-0) nazwa i numer produktu, tablet [10](#page-19-0) niski poziom naładowania baterii [34](#page-43-0) nośnik do odzyskiwania tworzenie [49](#page-58-0) nośnik HP Recovery odzyskiwanie [51](#page-60-0) tworzenie [49](#page-58-0) nośnik odzyskiwania danych tworzenie za pomocą programu HP Recovery Manager [50](#page-59-0) numer seryjny [10](#page-19-0) numer seryjny tabletu [10](#page-19-0)

### O

obszar płytki dotykowej TouchPad, położenie [13](#page-22-0) odzyskiwanie dyski [51](#page-60-0) dysk USB Flash [51](#page-60-0) HP Recovery Manager [51](#page-60-0) multimedia [51](#page-60-0) opcje [50](#page-59-0) system [51](#page-60-0) za pomocą nośnika HP Recovery [50](#page-59-0) odzyskiwanie oryginalnego systemu [51](#page-60-0) odzyskiwanie systemu [51](#page-60-0) oprogramowanie Oczyszczanie dysku [38](#page-47-0) oprogramowanie antywirusowe, używanie [43](#page-52-0) oprogramowanie ochrony internetowej, używanie [43](#page-52-0) oprogramowanie Wireless Assistant [15](#page-24-0) oprogramowanie zapory [43](#page-52-0)

#### P

pióro położenie [31](#page-40-0) trzymanie [31](#page-40-0) płytka dotykowa TouchPad korzystanie [26](#page-35-0) podróżowanie z tabletem [10](#page-19-0), [40](#page-49-0) port dokowania, położenie [9](#page-18-0) port HDMI podłączanie [23](#page-32-0) położenie [5](#page-14-0), [6](#page-15-0), [22](#page-31-0) port USB 3.0, położenie [5](#page-14-0), [6](#page-15-0) porty HDMI [5](#page-14-0), [6](#page-15-0), [22,](#page-31-0) [23](#page-32-0) Miracast [25](#page-34-0) USB 3.0 [5,](#page-14-0) [6](#page-15-0) program Oczyszczanie dysku [38](#page-47-0) przyciski Windows [5](#page-14-0), [6](#page-15-0), [21](#page-30-0) zasilanie [9](#page-18-0), [21](#page-30-0) zmniejszenie głośności [5,](#page-14-0) [6](#page-15-0) zwiększenie/zmniejszenie głośności [21](#page-30-0) zwiększenie głośności [5,](#page-14-0) [6](#page-15-0) przycisk komunikacji bezprzewodowej [15](#page-24-0) przycisk Windows, położenie [5](#page-14-0), [6,](#page-15-0) [21](#page-30-0) przycisk zasilania, położenie [9,](#page-18-0) [21](#page-30-0) przycisk zmniejszania głośności dźwięku, położenie [5](#page-14-0), [6](#page-15-0) przycisk zwiększania/zmniejszania głośności dźwięku, położenie [21](#page-30-0) przycisk zwiększania głośności dźwięku, położenie [5](#page-14-0), [6](#page-15-0) przywróć historia plików w systemie Windows [50](#page-59-0) punkt przywracania systemu tworzenie [50](#page-59-0)

#### S

sieć bezprzewodowa, zabezpieczanie [44](#page-53-0) sieć bezprzewodowa (WLAN) bezpieczeństwo [17](#page-26-0) korzystanie [16](#page-25-0)

łączenie z publiczną siecią WLAN [18](#page-27-0) łączenie z siecią WLAN przedsiębiorstwa [18](#page-27-0) podłączanie [18](#page-27-0) wymagany sprzęt [17](#page-26-0) zasięg [18](#page-27-0) słuchawki i mikrofony, podłączanie [22](#page-31-0) spód [10](#page-19-0) stan uśpienia inicjowanie [32](#page-41-0) opuszczanie [32](#page-41-0) system nie odpowiada [37](#page-46-0)

#### Ś

środowisko pracy [53](#page-62-0)

#### T

testowanie funkcji audio [23](#page-32-0) testowanie zasilacza prądu przemiennego [36](#page-45-0) transport tabletu [40](#page-49-0)

#### U

urządzenia o wysokiej rozdzielczości, podłączanie [23](#page-32-0), [25](#page-34-0) urządzenie Bluetooth [15](#page-24-0), [19](#page-28-0) urządzenie WLAN [10,](#page-19-0) [16](#page-25-0) ustawianie funkcji ochrony hasłem przy wznowieniu [33](#page-42-0) ustawienia blokada automatycznego obracania [11](#page-20-0) jasność [11](#page-20-0) orientacja tabletu [11](#page-20-0) widok pionowy [11](#page-20-0) widok poziomy [11](#page-20-0) zmiana [11](#page-20-0) usunięte pliki przywracanie [50](#page-59-0)

#### W

wideo [23](#page-32-0) Windows Historia plików [50](#page-59-0) przywracanie plików [50](#page-59-0) punkt przywracania systemu [50](#page-59-0) wskaźnik caps lock, położenie [13](#page-22-0) wskaźniki caps lock [13](#page-22-0) wyciszanie [13](#page-22-0) wskaźnik kamery internetowej, położenie [8](#page-17-0), [21](#page-30-0) wskaźnik komunikacji bezprzewodowej [15](#page-24-0) wskaźnik wyciszenia, położenie [13](#page-22-0) wyjściowe gniazdo audio (słuchawkowe)/wejściowe gniazdo audio (mikrofonowe) [7](#page-16-0), [20](#page-29-0) wyładowania elektrostatyczne [54](#page-63-0) wyłączanie tabletu [37](#page-46-0)

#### Z

zamykanie [37](#page-46-0) zasilacz prądu przemiennego, testowanie [36](#page-45-0) zasilanie [53](#page-62-0) bateria [34](#page-43-0) zasilanie, złącze [22](#page-31-0) zasilanie z baterii [34](#page-43-0) Zasoby HP [2](#page-11-0) zewnętrzne źródło zasilania prądem przemiennym, korzystanie [35](#page-44-0) złącze, zasilanie [5](#page-14-0), [6](#page-15-0) złącze dokowania, położenie [12](#page-21-0) złącze zasilania, położenie [5](#page-14-0), [6](#page-15-0), [22](#page-31-0) znajdowanie informacji oprogramowanie [4](#page-13-0) sprzęt [4](#page-13-0)